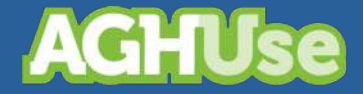

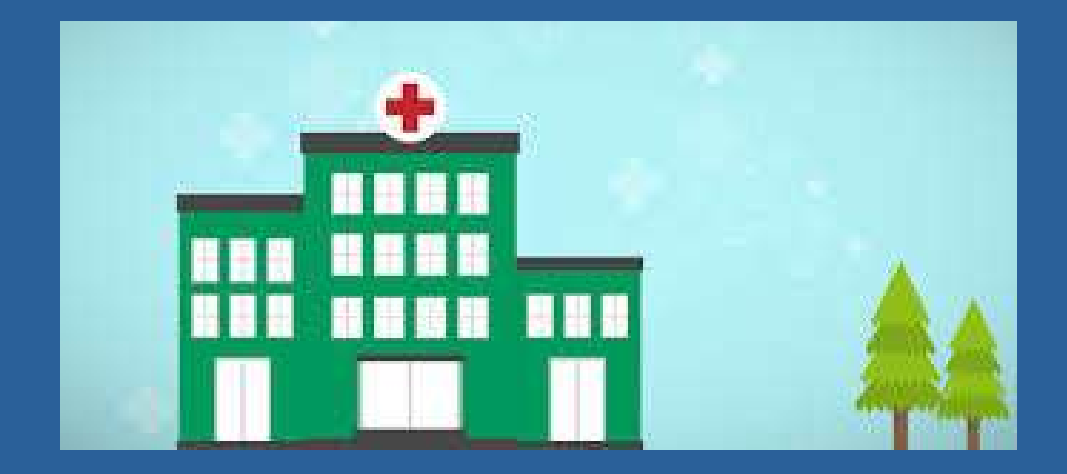

# **Manual Emergência**

**Versão Exército Brasileiro 23 Jun 2022**

# **Sumário**

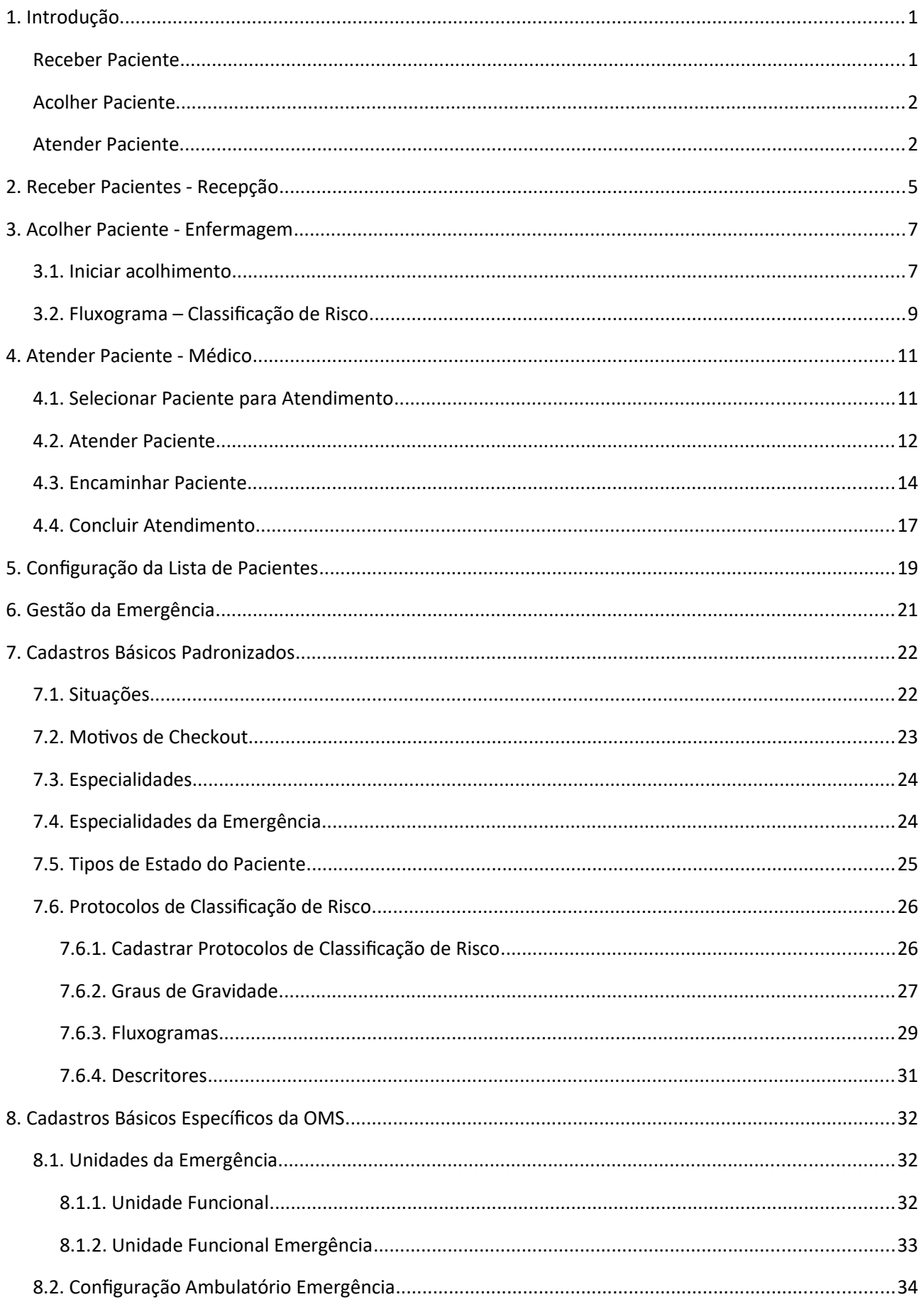

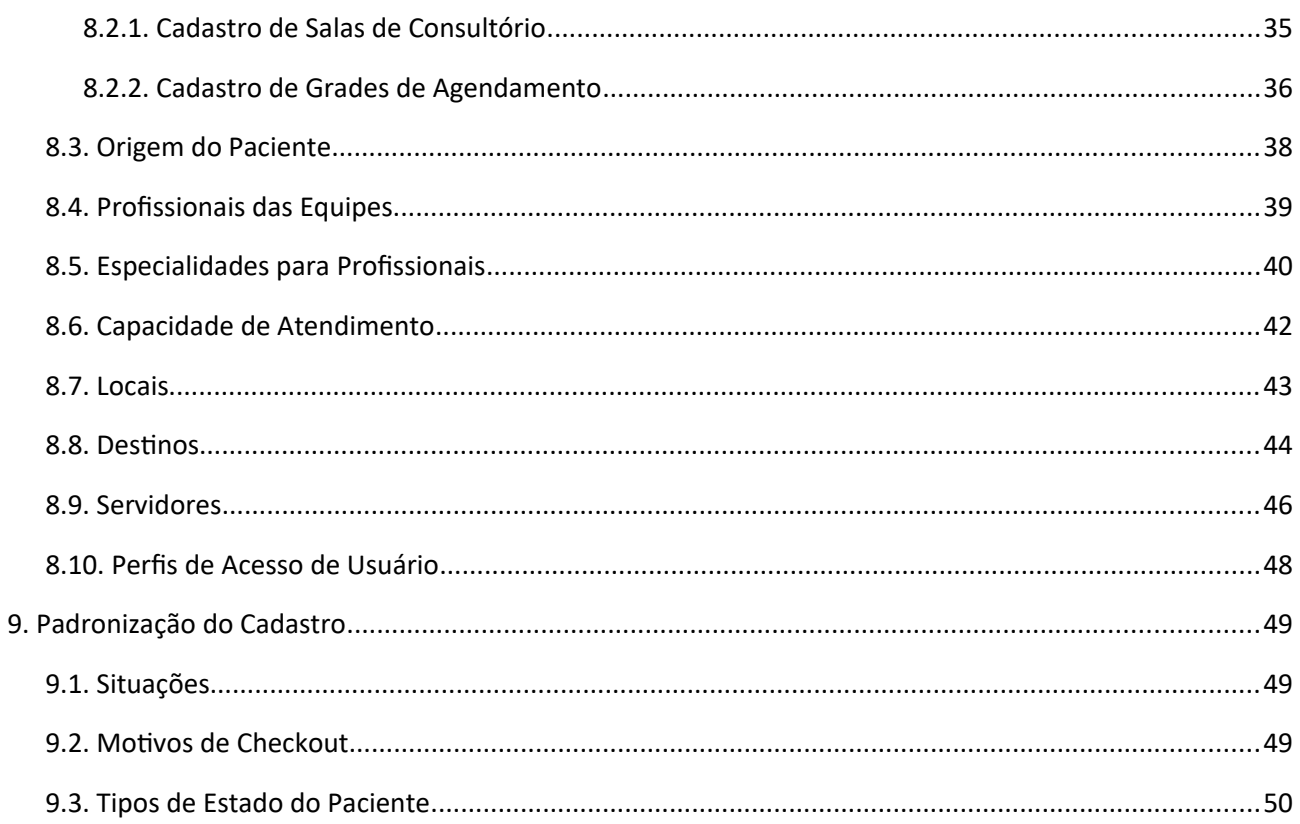

## <span id="page-3-1"></span>**1. Introdução**

O presente manual apresentará a utilização do Módulo Emergência do AGHUse.

A área de emergência é uma área de atendimento ambulatorial onde os pacientes vêm para o hospital em caráter de emergência. Qualquer cidadão em situação de urgência pode buscar o atendimento nesta área do hospital.

Assim que o paciente chega ele é recepcionado, inserido no sistema e encaminhado para a classificação da enfermeira. Após a classificação uma consulta é marcada. Conforme o atendimento médico realizado, este paciente pode: ter alta; ficar em observação; ou ser internado. Enquanto sob o atendimento do médico, o mesmo pode solicitar consultorias sobre o caso, solicitar exames, reavaliar e prescrever o paciente. Assim como a equipe de enfermagem aplicará as prescrições médicas solicitadas.

O processo da emergência é apresentado na figura abaixo:

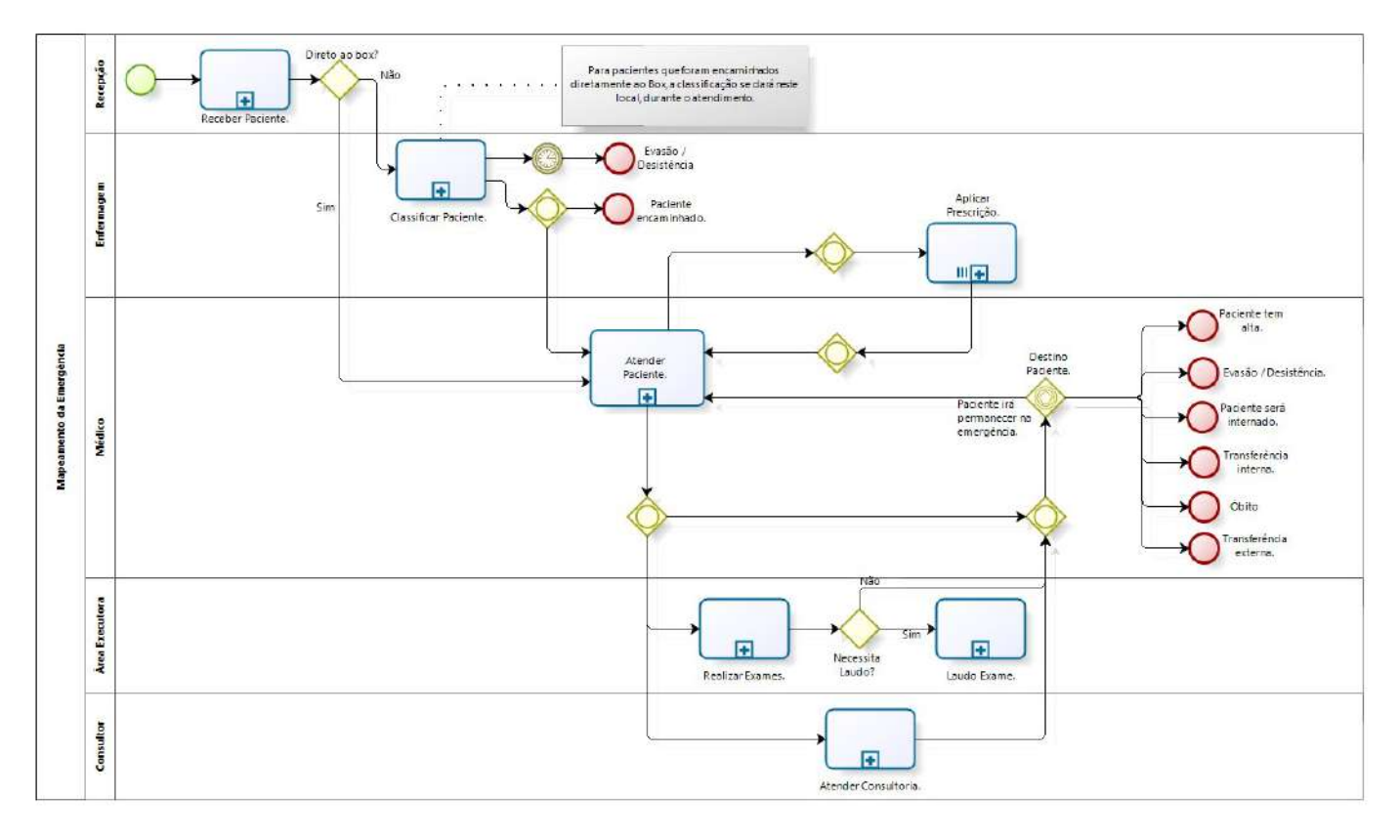

bizagi

#### <span id="page-3-0"></span>**Receber Paciente**

O objetivo deste processo é receber os pacientes que procuram a emergência do hospital e inseri-los no sistema.

Dono do Processo:

Recepcionista da Recepção.

#### Diagrama:

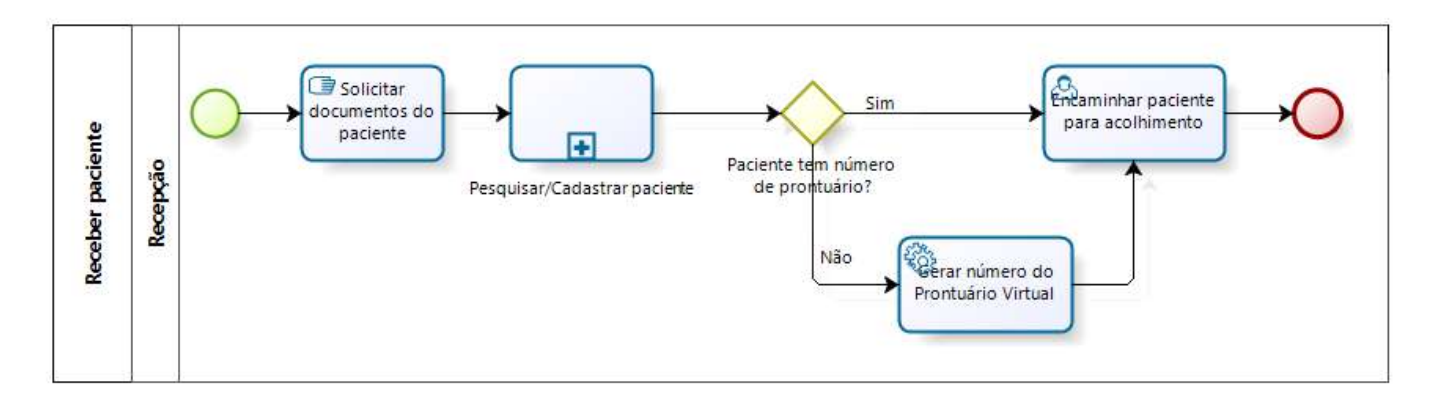

DIZQQ

#### <span id="page-4-1"></span>**Acolher Paciente**

O objetivo deste processo é classificar os pacientes que adentram a emergência do hospital. Uma vez realizada a classificação de risco, os mesmos têm um encaminhamento definido pelo profissional que realiza este processo.

O AGHUse permite o cadastro de protocolos de triagem de risco, conforme a necessidade da instituição, utilizando escala de gravidade e fluxogramas.

Dono do Processo: Enfermagem

Diagrama:

<span id="page-4-0"></span>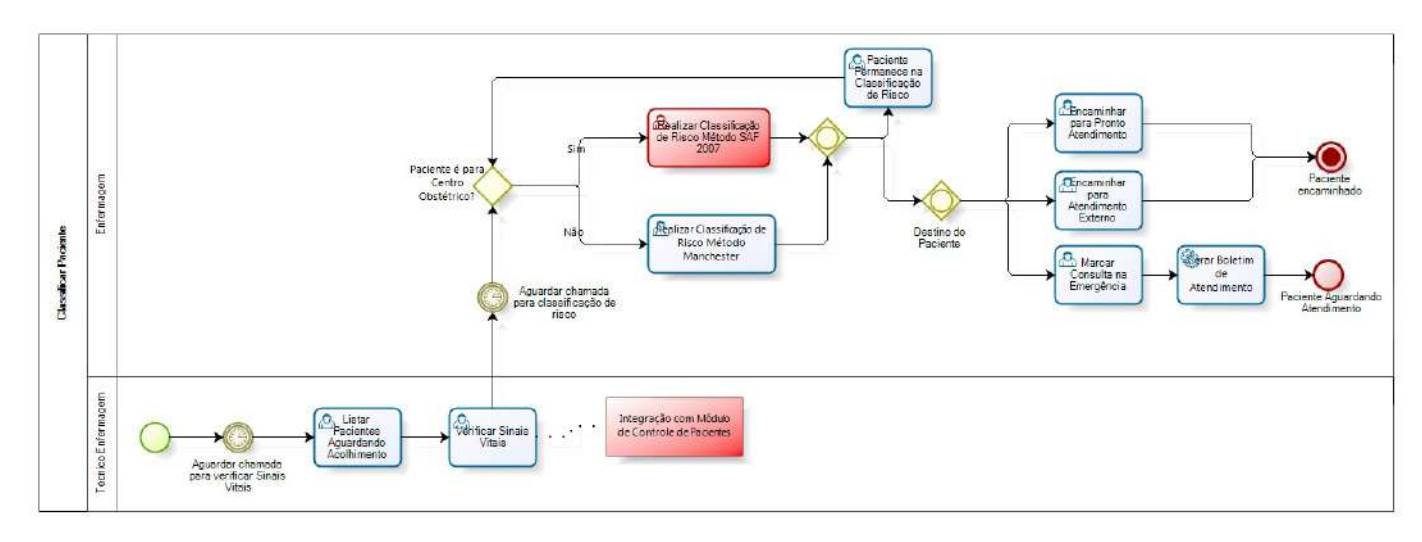

bizagi

#### **Atender Paciente**

O objetivo deste processo é o atendimento do paciente a partir do momento em que o médico o inicia. Motivo da consulta, medicamentos prescritos, exames podem ser solicitados, e por fim, é definido um encaminhamento. Permanecendo na emergência, o paciente pode receber prescrições, consultorias podem ser solicitas pelos médicos e novos exames podem ser realizados. Havendo necessidade, o paciente pode ser transferido para um leito do hospital ou ser transferido para uma unidade externa.

Dono do Processo: Médico

#### Diagrama:

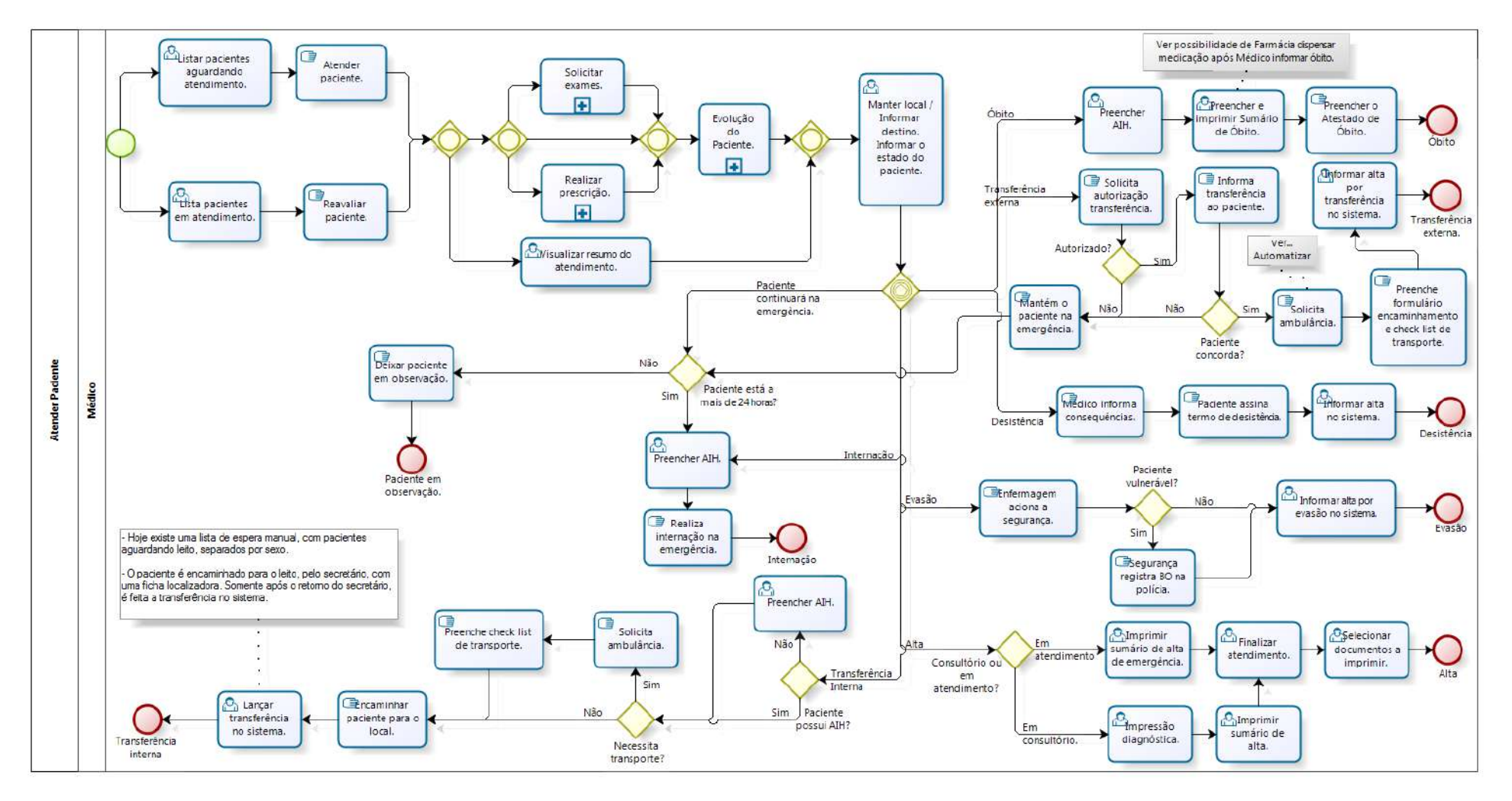

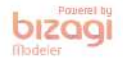

## <span id="page-7-0"></span>**2. Receber Pacientes - Recepção**

A recepção dos pacientes deverá ser realizado pelo pessoal administrativo da recepção.

#### **Acesso:**

Emergências → Lista Pacientes Emergência

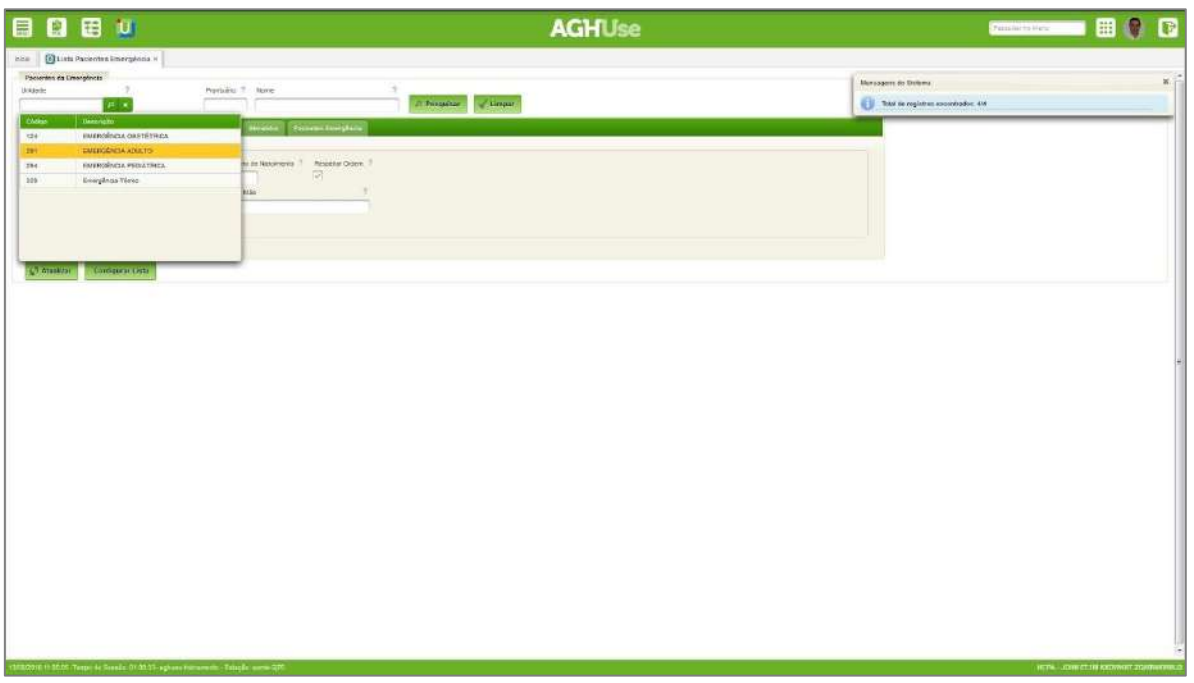

*Figura 1: Lista de pacientes da emergência*

O operador deverá selecionar a Unidade, conforme mostrada na Figura 1.

O sistema apresentará a tela demonstrada na Figura 2 onde aparecem as abas: Recepção, Acolhimento, Aguardando, Em Atendimento, Atendidos, Pacientes Emergência.

O atendente da recepção deverá solicitar a identificação do paciente e realizar uma pesquisa fonética com o nome do paciente. Se for identificado o prontuário do paciente em questão basta selecioná-lo entre os resultados da pesquisa. Caso contrário, deve ser acionado o botão "Incluir Paciente" que remeterá para a tela de cadastro de pacientes e abertura de prontuário.

|                               | Emergência Térreo    | 2            |                   | 7<br>Nome<br>Prortuário                                           | n,<br>Limpar<br><b>Pesquisar</b>                      |            |
|-------------------------------|----------------------|--------------|-------------------|-------------------------------------------------------------------|-------------------------------------------------------|------------|
|                               |                      | $\mathbf{x}$ |                   |                                                                   |                                                       |            |
| Recepção                      |                      | Acolhimento  | <b>Aquardando</b> | Pacientes Emergência<br><b>Atendidos</b><br><b>Em Atendimento</b> |                                                       |            |
|                               |                      |              |                   |                                                                   |                                                       |            |
|                               | Pesquisa Fonética    |              |                   |                                                                   |                                                       |            |
|                               | Prontuário           | Código       | Cartão SUS        | Respeitar Ordem<br>Mês/Ano de Nascimento                          |                                                       |            |
|                               |                      |              |                   | $\checkmark$                                                      |                                                       |            |
| Nome                          |                      |              |                   | э<br>Nome da Mãe                                                  | $\sigma$                                              |            |
| JOÃO                          |                      |              |                   |                                                                   |                                                       |            |
|                               |                      |              |                   |                                                                   |                                                       |            |
|                               | Pesquisa Fonética    |              | $\sim$ Limpar     |                                                                   |                                                       |            |
| Acões                         | Prontuário           | Codigo       | Cartão SUS        | <b>Nome</b>                                                       | Nome da Mão                                           | Data Nasc. |
|                               |                      |              |                   |                                                                   |                                                       |            |
| <b>Tim</b>                    | 0653932/4            | 1606565      | 200000000337462   | JOAC OFUSCADO ABAROA ARAUJO EMERSON NICHOLS JORDA                 | QUELE OF USCADO COOMBS DUARTE RODGERS PAREDES         | 14/06/1983 |
|                               | 122330 <sub>cm</sub> | 2513078      | 200000001164621   | JOAO OFUSCADO ABAROA EARL ROUNDS EVERLY POPE                      | ENI OFUSCADO FORESTER SHARP DALI GREC MORCE           | 19/02/1992 |
|                               | 0799058/3            | 1751694      | 200000000477087   | JOAO OFUSCADO ABASCAL ASHWORTH ABRAM RAINES                       | QUENIA OFUSCADO ROMA POINDEXTER KYNASTON AZAROLA      | 05/10/1924 |
| $\mathcal{R}$                 | 1540282/9            | 3429531      | 200000001993508   | JOAD DEUSCADO ABASCAL COREY MICHAELSON TOLLEMACHE                 | ITELMA DEUSCADO PARKER DAVIDSON ROSCOE GUERRA         | 10/01/1937 |
| $\mathfrak{g}_{\mathbb{Z}}^2$ | 0932539/0            | 1885140      | 200000000606696   | JOAO DFUSCADO ABASCAL OLIVER LOYOLA HAWKING BEAKE                 | MIRAIDA OFUSCADO HATHWAY JACOBSON BATESON DRAPER      | 29/03/1919 |
| <b>R</b>                      | 1063853/4            | 2120652      | 200000000815085   | JOAO OFUSCADO ABASOLO GARRARD FOWLER EVERILL                      | OLIVIA OFUSCADO ERADFORD CHANDLER BONHAM FULLER       | 13/07/1922 |
| ЪĈ,                           | 0855254/9            | 1607882      | 200000000531563   | JOAO OFUSCADO ABASOLO HADAWAY BUTCHER ABRAMSON                    | ANDREA OFUSCADO LEDFORD ECCLESTON BOVER SOTO          | 30/04/1945 |
| 橘                             | 0744008/4            | 1696637      | 200000000424059   | JOAC OF USCADO ABASOLO HUFF WILBUR HOGGARD CURTIS                 | NORMA OFUSCADO FRANCO PIERCE DABNEY SAVIDGE           | 25/11/1973 |
| $\Omega_{\rm{eff}}$           | 1668812/9            | 3027319      | 200000001623528   | JOAO DFUSCADO ABASOLO JEPHSON JAKEMAN HARLAN                      | FANHA OFUSCADO DERRICKS CRUZ NICOLSON DOMINGUEZ       | 17/04/2012 |
| <b>Rod</b>                    |                      | 2763482      | 200000001385381   | JOAO OFUSCADO ABBEY BREWER CASTRO PUERTA                          | KARIN OFUSCADO NILES GREEN DELGADO FERREIRA           | 01/08/1983 |
| ▥                             | ē                    |              | $\mathbf{H}$      | 123456789<br>10<br>$\mathbf{H}$<br>$\leq$                         | Exibindo: 1 - 10 de 4124 Registros<br>10 <sub>7</sub> |            |

*Figura 2: Recepção na emergência*

O passo seguinte consiste em clicar no ícone de ação "Acolher Paciente", conforme indicado na Figura 2. A partir daí o paciente passará a ser visualizado na aba acolhimento.

## <span id="page-9-1"></span>**3. Acolher Paciente - Enfermagem**

O objetivo deste processo é realizar o acolhimento e classificação do paciente pelo pessoal da enfermagem. O acolhimento consiste em duas atividades básicas:

- coleta dos sinais vitais por técnico(a) de enfermagem;
- realização da classificação de risco por enfermeiro(a).

#### <span id="page-9-0"></span>**3.1. Iniciar acolhimento**

Após ser recebido na emergência, o paciente aguarda sua chamada na lista de acolhimento para realização da coleta dos Sinais Vitais.

#### **Acesso:**

Emergência → Lista Pacientes Emergência

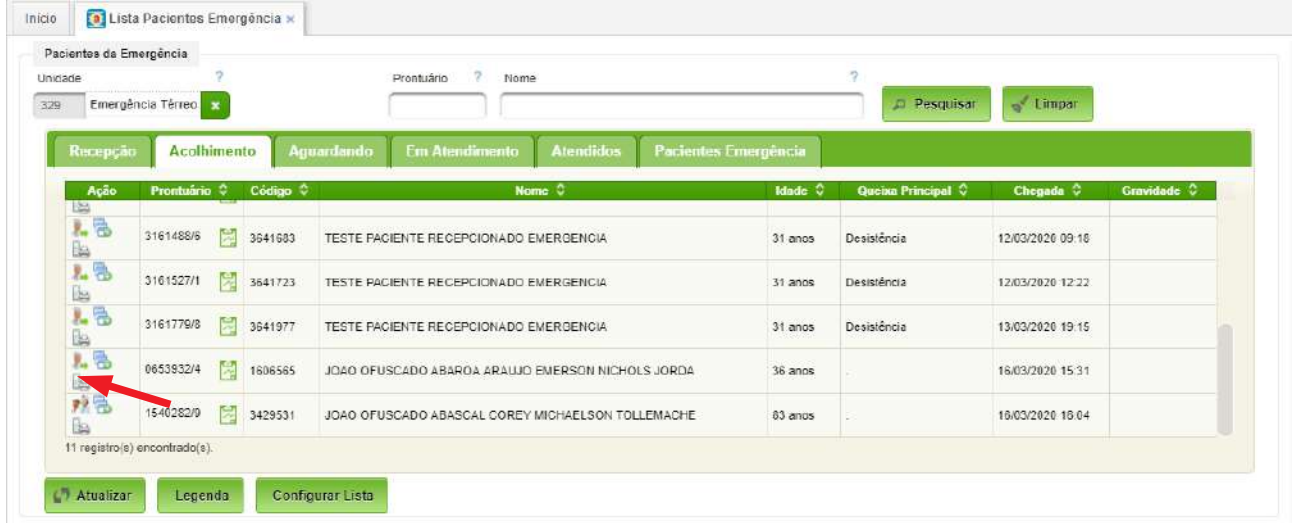

#### *Figura 3: Iniciar acolhimento*

A aba "Acolhimento" deverá ser selecionada. Todos os pacientes aguardando triagem constarão da lista.

A equipe de enfermagem iniciará o acolhimento clicando no ícone de ação conforme mostrado na Figura 3.

Ao iniciar o acolhimento, aparecerá a seguinte tela:

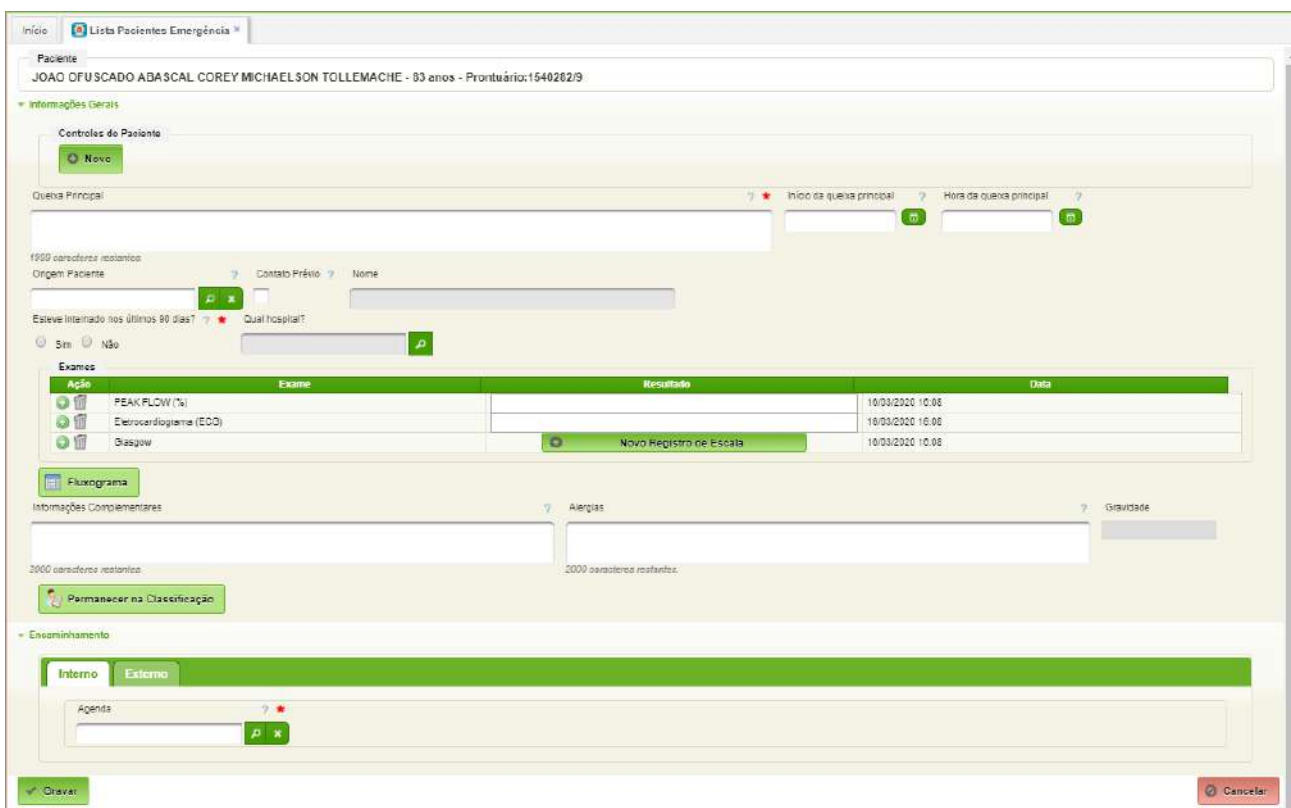

*Figura 4: Executar acolhimento*

A equipe de enfermagem realizará o lançamento dos seguintes dados do paciente:

- Controles do paciente permite o lançamento dos sinais vitais do paciente;
- Queixa principal lançar a queixa do paciente;
- Início da queixa principal especificar a data do início da queixa principal;
- Hora da queixa principal especificar a hora;
- Origem do paciente selecionar a origem do paciente;
- Contato prévio selecionar, caso tenha havido contato antes da chegada do paciente;
- Nome caso o contato seja selecionado, especificar a pessoa que realizou o contato;
- Esteve internado nos últimos 90 dias?(obrigatório) selecionar Sim ou Não;
- Qual hospital? caso a resposta anterior seja Não, selecionar o hospital;
- Exames para lançamento de resultado ECG, Escala Glasgow, etc;
- Fluxograma para realização da classificação de risco;
- Informações complementares para lançamento de outras informações julgadas relevantes pela equipe de enfermagem;
- Alergias para lançamento de alergias;
- Permanecer na Classificação caso seja necessário que o paciente permaneça na classificação, basta clicar no botão "Permanecer na classificação". Caso contrário deverá ser selecionado um destino para o paciente.
- Encaminhamento em função da classificação de risco, os pacientes passiveis de atendimento são encaminhados na aba "Interno"; os pacientes não passíveis de atendimento são encaminhados para atendimento eletivo na aba "Externo".

Para encerrar, o botão "Gravar" deverá ser pressionado. O paciente passará automaticamente para a aba "Aguardando".

#### <span id="page-11-0"></span>**3.2. Fluxograma – Classificação de Risco**

A classificação de risco será iniciada mediante o acionamento do botão "Fluxograma". É essencial que o profissional tenha recebido treinamento específico na utilização da metodologia.

A classificação de risco inicia com a seleção com a apresentação da seguinte tela:

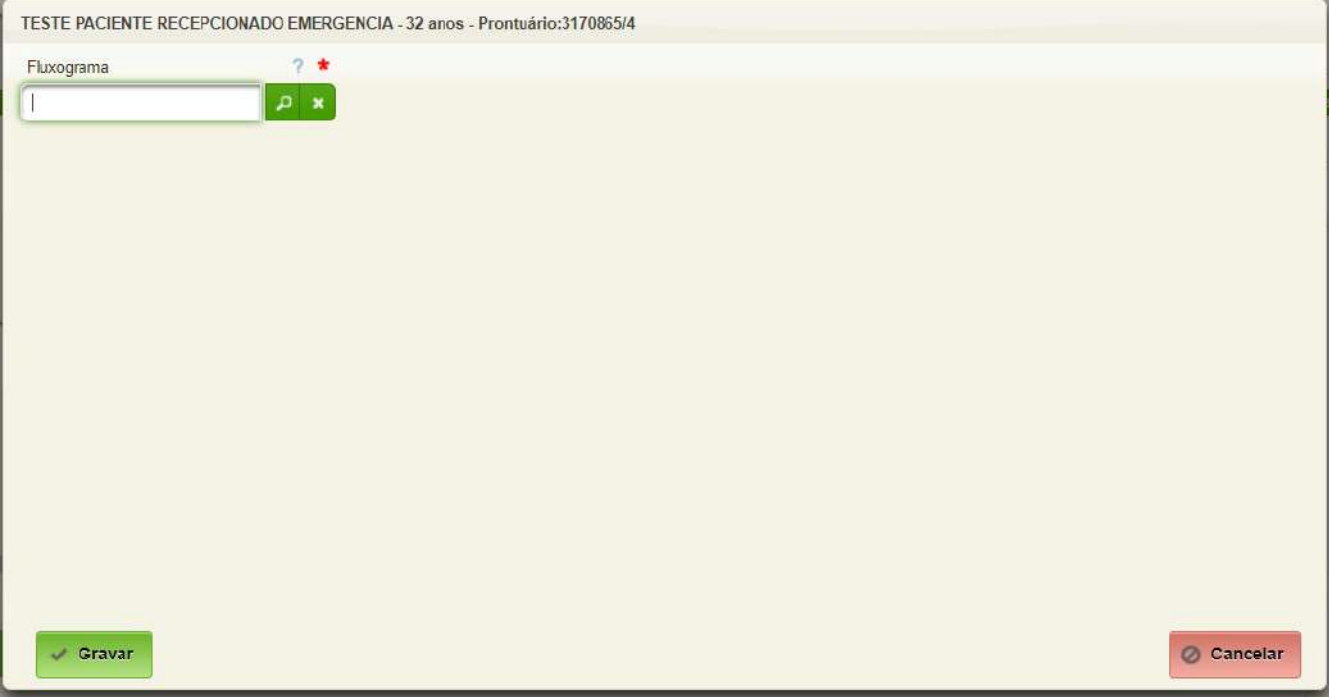

O classificador seleciona o FLUXOGRAMA correspondente ao quadro do paciente.

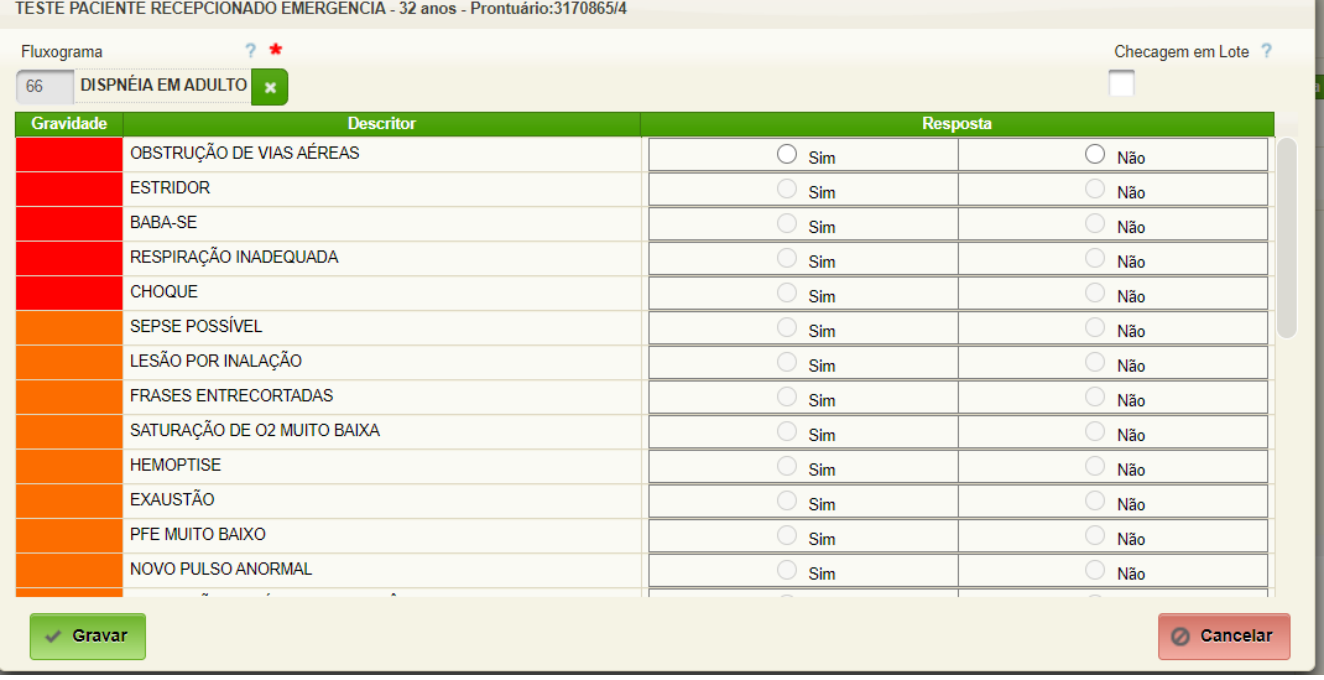

A seguir deverá clicar em "Checagem em Lote" para preencher automaticamente todas respostas como "Não".

Em seguida analisa os descritores do protocolo do mais grave para o menos grave, preenchendo "Sim" no descritor que melhor enquadra a situação do paciente.

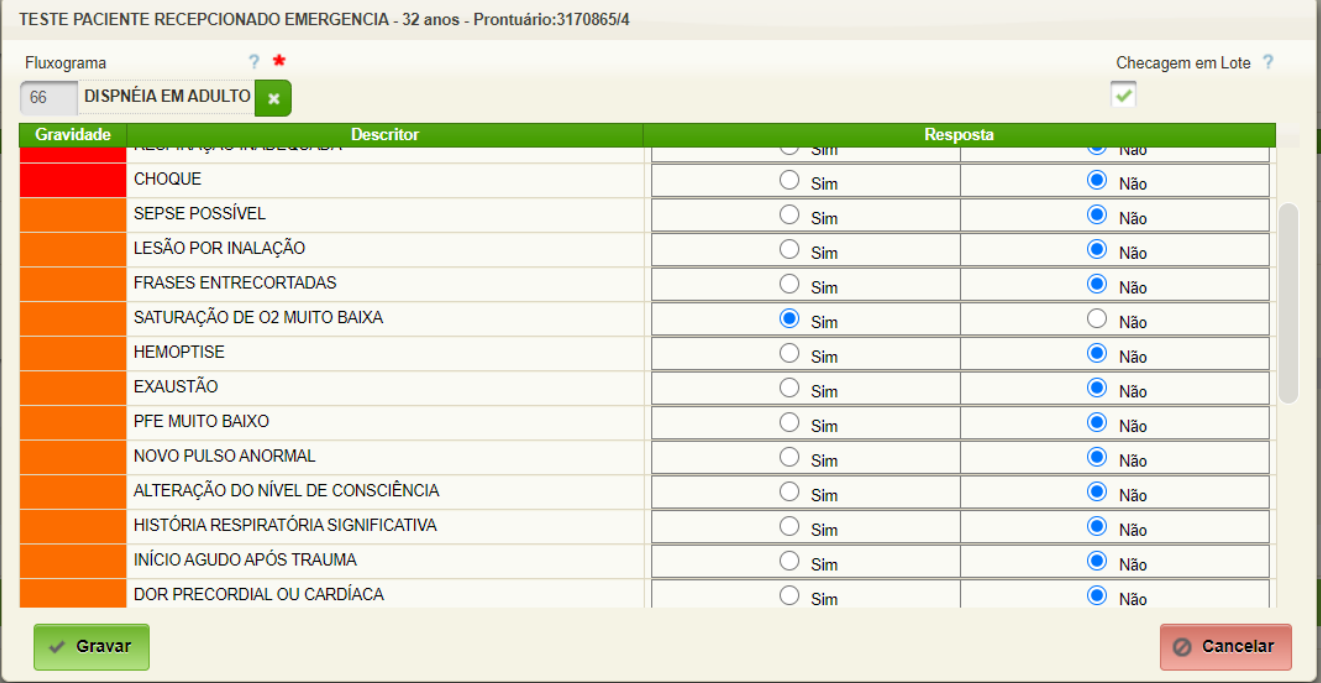

Basta acionar o botão "Gravar" para finalizar. Após o acionamento desse botão aparecerão mensagens conforme abaixo:

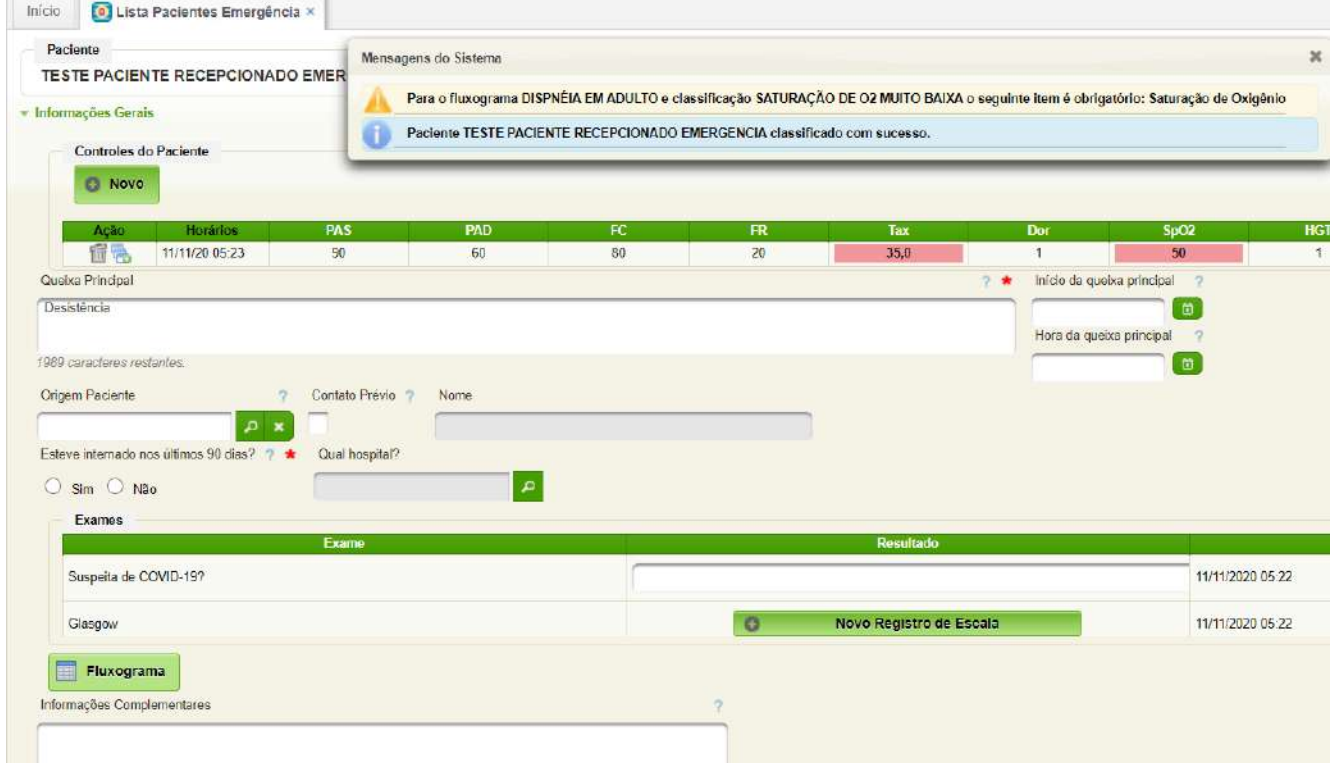

As mensagens informam a classificação com sucesso do paciente e relata os itens obrigatórios para o fluxograma escolhido. No exemplo o sistema alerta da necessidade de verificação da "Saturação de Oxigênio".

### <span id="page-13-1"></span>**4. Atender Paciente - Médico**

O atendimento do paciente é realizado pelo médico. Para iniciar o atendimento de um paciente novo, o médico deverá partir da aba Aguardando onde deverão aparecer os pacientes que já foram recepcionados e identificados pelo pessoal administrativo e acolhidos pela equipe de enfermagem.

## <span id="page-13-0"></span>**4.1. Selecionar Paciente para Atendimento**

O médico visualiza a lista de pacientes estão com consulta marcada conforme prioridade e define o próximo atendimento.

#### **Caminho de acesso:**

Emergência → Lista Pacientes Emergência

| Unicade                                                      | Emergéncia Térreo    |                         | Prontuário            | $\hat{\phantom{a}}$ | Nome                                              | Pesquisar | $\leq$ Limpar       |                     |                        |
|--------------------------------------------------------------|----------------------|-------------------------|-----------------------|---------------------|---------------------------------------------------|-----------|---------------------|---------------------|------------------------|
|                                                              |                      |                         |                       |                     |                                                   |           |                     |                     |                        |
| Recencie                                                     | <b>Acolhimento</b>   | Aguardando              | <b>Em Atendimento</b> |                     | <b>Afendidos</b><br><b>Pacientes Emergência</b>   |           |                     |                     |                        |
| Agenda                                                       |                      |                         |                       |                     |                                                   |           |                     |                     |                        |
| Selecione                                                    | ٠                    | MMI,UAD,UCI,UGI,UGV,UPE |                       |                     |                                                   |           |                     |                     |                        |
| Ação                                                         | Chegada <sup>C</sup> | Previsão 9              | Frontuirio C          |                     | Paciente C                                        | Idade: C  | Agenda <sup>c</sup> | Localização O       | Gravidade <sup>C</sup> |
| $\sim$ 49                                                    | 08/03 03:58          | Prioritário             | 3161069/4             |                     | PACIENTE LIBERADO AGUARDANDO EMERGENCIA           | 31 anos   | <b>UAD</b>          | Aguardando consulta |                        |
| <b>Bar</b>                                                   | 16/03 14 57          | Prioritário             | 0923188/7             | 閃                   | JOSE OF USCADO QUIROS MUNSON SHEPARD RIBLEY SILVA | 22 anos   | UAD                 | Aguardando consulta | <b>Partner</b>         |
| ん色料                                                          | 1031457              | Prioritário             | 1335703/3             | 图                   | JOSE OF USCADO PEREIRA FORD HOLGUIN SILVA TRAYLOR | $88$ anos | UAD                 | Aguardando consulta | and have               |
| 后局)                                                          | 10/03 14:57          | Prioritário             | 1517348/1             | 院                   | JOSE OF USCADO MUNOZ SOUSA FOX SILVA HAMPSON      | 28 anos   | UAD                 | Aguardando consulta | <b>AT A</b>            |
| 上色妙                                                          | 13/03 13:58          | 13/03 15:00             | 3161735/0             | <b>Page</b>         | PACIENTE LIBERADO AGUARDANDO EMERGENCIA.          | 31 anos   | <b>UAD</b>          | Aguardando consulta | <b>Detames</b>         |
|                                                              | 13/03 14:05          | 13/03 16:00             | 3161737/8             | 院                   | PACIENTE LIBERADO AGUARDANDO EMERGENCIA           | 31 anos   | UAD                 | Aguardando consulta | <b>Detaines</b>        |
|                                                              |                      | $\overline{2}$          |                       |                     |                                                   |           |                     |                     |                        |
| 6 registro(s) encontrado(s).<br>Ação do paciente selecionado |                      |                         |                       |                     |                                                   |           |                     |                     |                        |

*Figura 5: Pacientes aguardando atendimento médico*

Clicando no primeiro ícone assinalado pela seta ("Atender"), abre-se a tela de atendimento médico, conforme será explicado no próximo item.

#### <span id="page-14-0"></span>**4.2. Atender Paciente**

A tela de atendimento é a seguinte:

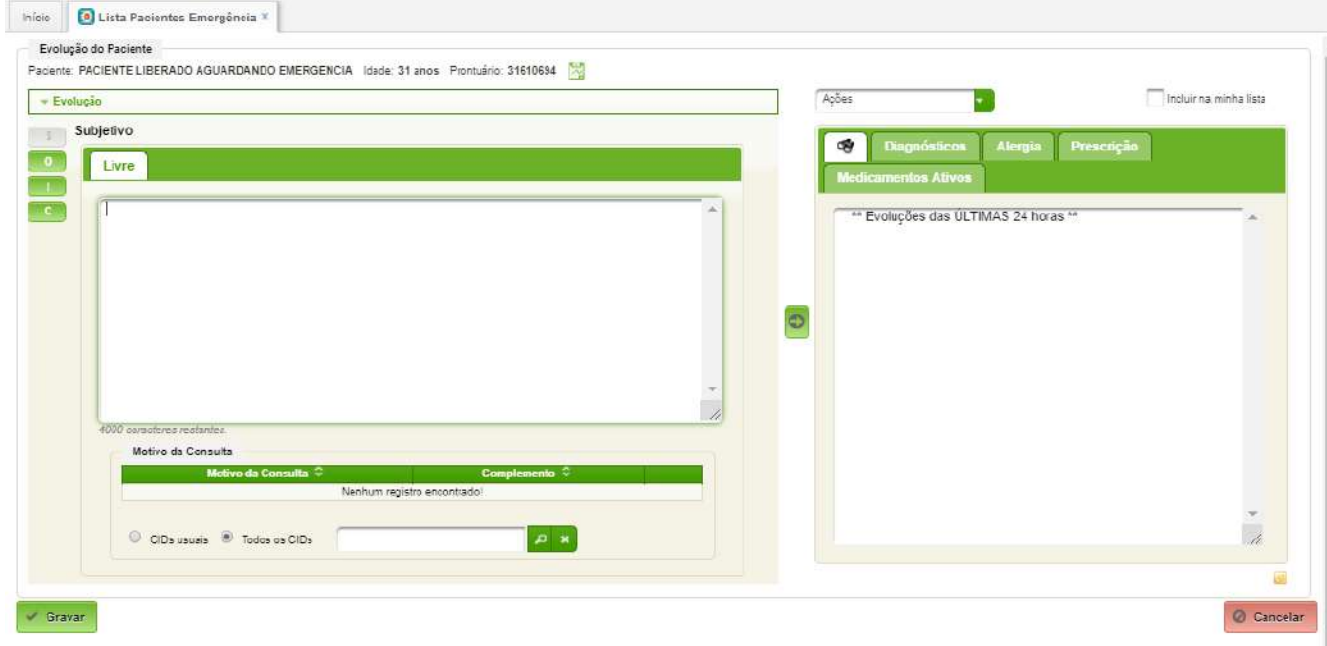

*Figura 6: Atendimento médico*

Para o registro da consulta, o default do sistema propõe o padrão de "Subjetivo" (o que o paciente relata), "Objetivo" (o exame físico), "Impressão" (as hipóteses diagnósticas e impressão do caso) e "Conduta" (as medidas tomadas pelo médico). Basta clicar um dos ícones do lado esquerdo que os campos são disponibilizados.

O sistema exigirá (campo obrigatório) o registro do diagnóstico do motivo da consulta codificada pelo CID10. Clicando no ícone lupa, o sistema apresentará o cadastro dos principais CIDs utilizados na unidade. Caso o paciente em questão não esteja representado por esses CIDs pode ser feita uma pesquisa na tabela geral clicando no botão "Pesquisar". Esta tela é a mesma que será utilizada posteriormente ao longo do atendimento do paciente na unidade de emergência e onde deverão ser registradas as evoluções posteriores.

Ao clicar em "Ações" o sistema permitirá acesso a: Solicitar Exames; Consultar Fluxograma; Consulta Exames; Prescrever; Receita; Controle Paciente; Laudo AIH; Atestados; Ver Acolhimento; Alta.

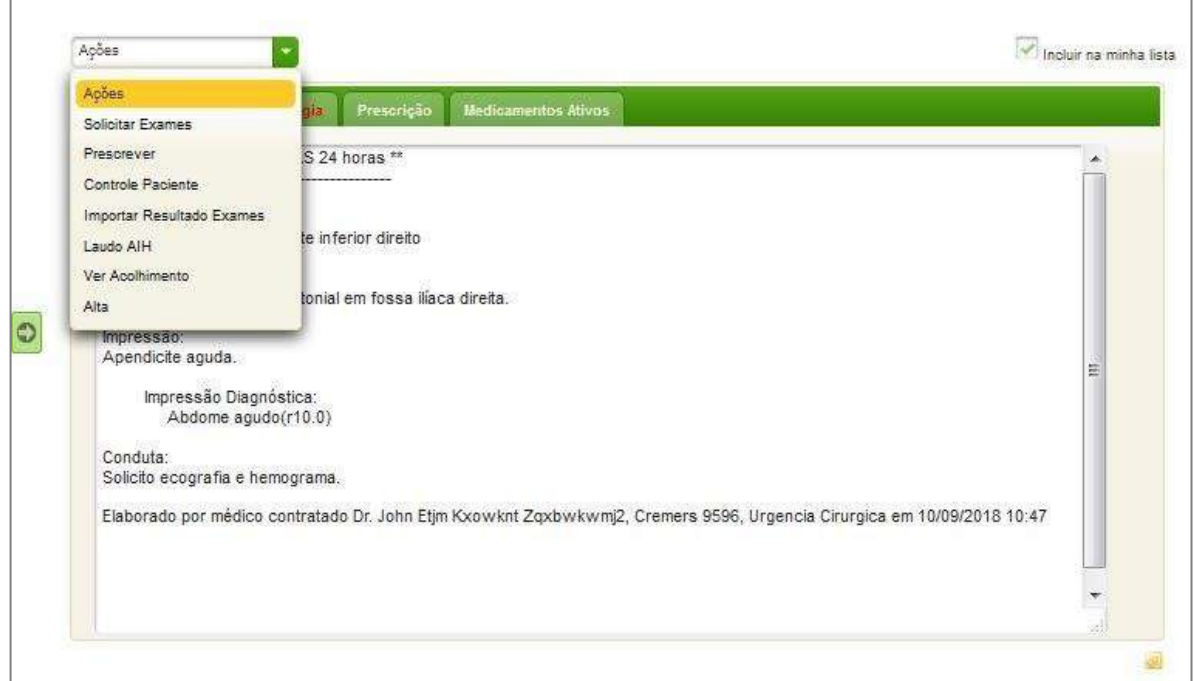

#### **Figura**

#### *Figura 7: Ações*

Abaixo de "Ações", há as seguintes abas:

- Evolução das últimas 24 horas;
- Diagnósticos;
- Alergia;
- Prescrição;
- Medicamentos Ativos.

A Figura 8 mostra o detalhe da tela de consulta e inclusão de alergias.

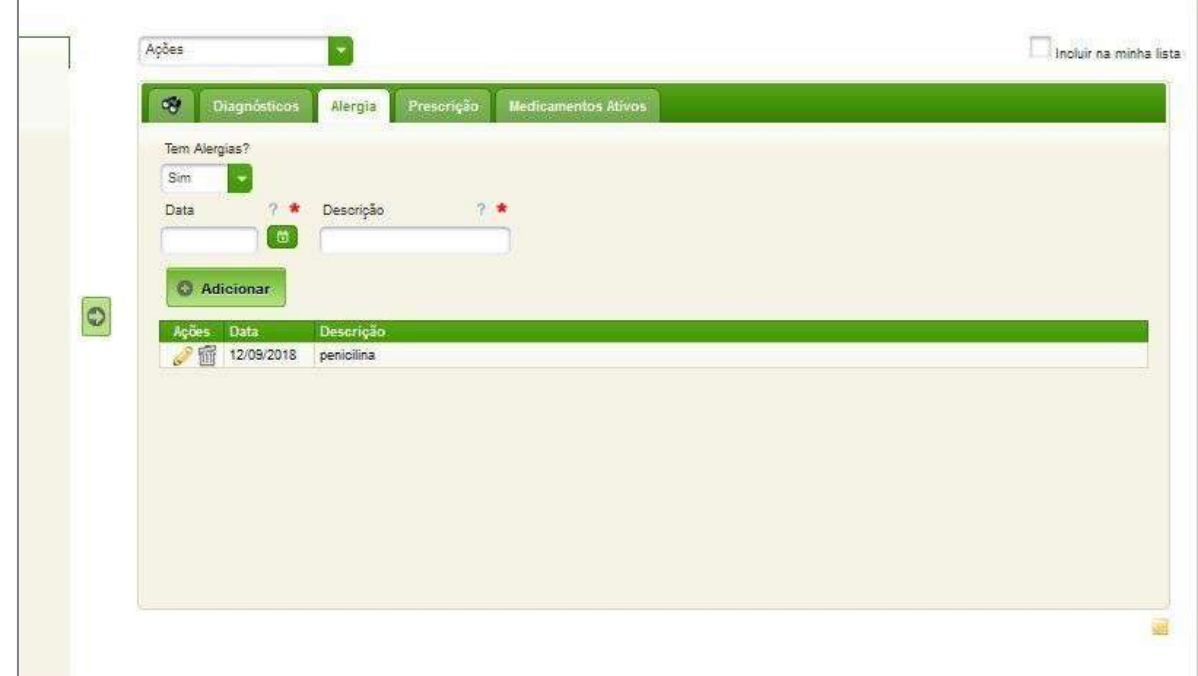

A Figura 9 mostra o detalhe da tela de consulta e inclusão de medicamentos ativos do paciente.

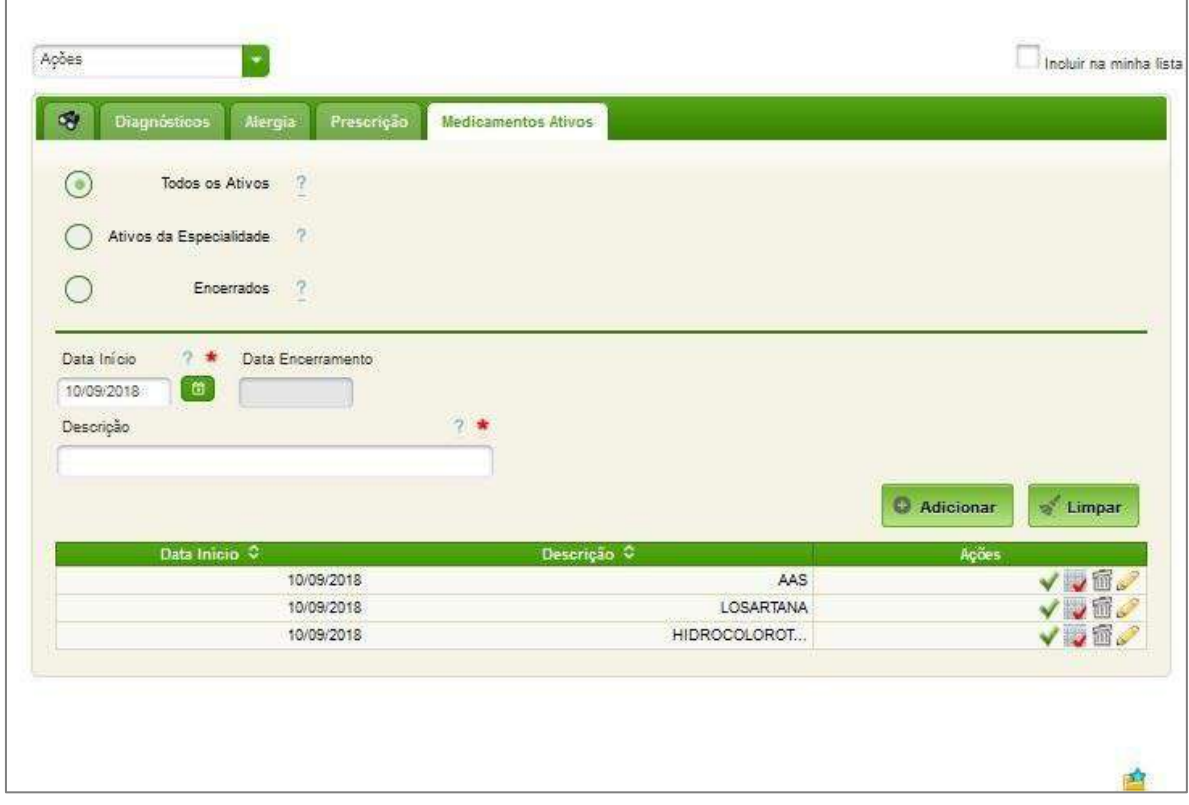

*Figura 9: Medicamentos ativos do paciente*

#### <span id="page-16-0"></span>**4.3. Encaminhar Paciente**

Concluído o registro do atendimento inicial o sistema solicitará a definição do encaminhamento do paciente.

#### **Alta**

Caso seja dada alta, ao clicar em "Alta" o sistema apresentará todos os registros já feitos no paciente, que podem ser novamente editados, caso o médico assim o desejar, clicando no ícone lápis, colocado ao lado de cada registro. Para confirmar a alta basta clicar no botão "Finalizar", assinalado com a seta vermelha da Figura 9. Feito isto, o sistema imprimirá o Sumário de Alta que será impresso e fornecido ao paciente. Uma cópia eletrônica do mesmo será arquivada no POL (Prontuário on-line).

#### AGHUse Manual Emergência **Pág 15** Pág 15

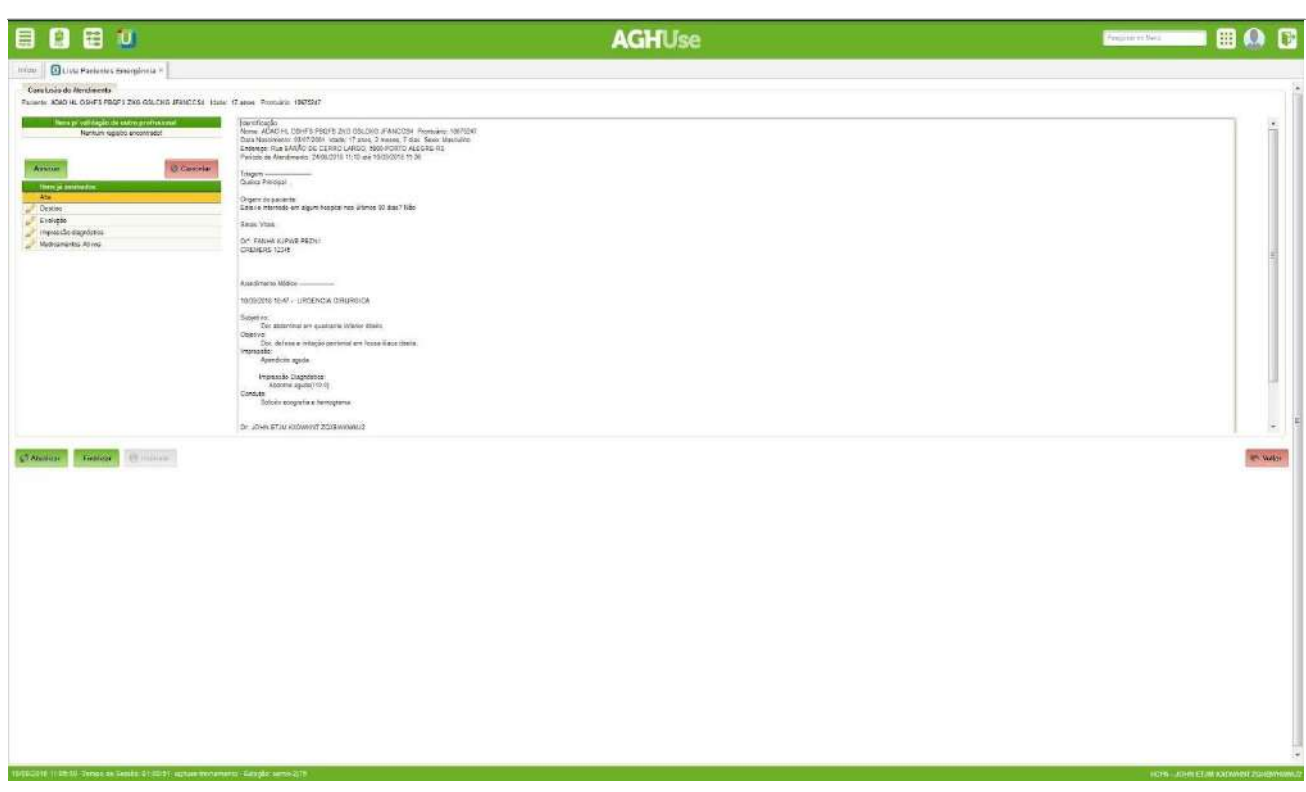

*Figura 10: Alta do paciente*

#### **Observar**

Caso o paciente fique em observação, seja pelo efeito dos medicamentos, por aguardar exames ou por qualquer outra razão, o médico deverá clicar no botão "Observar", quando o sistema apresentará as opções de setores do Serviço de Emergência (Figura 11). Assim como nas demais telas, os destinos do paciente e as equipes assistenciais devem ser previamente cadastradas quando da implantação do sistema.

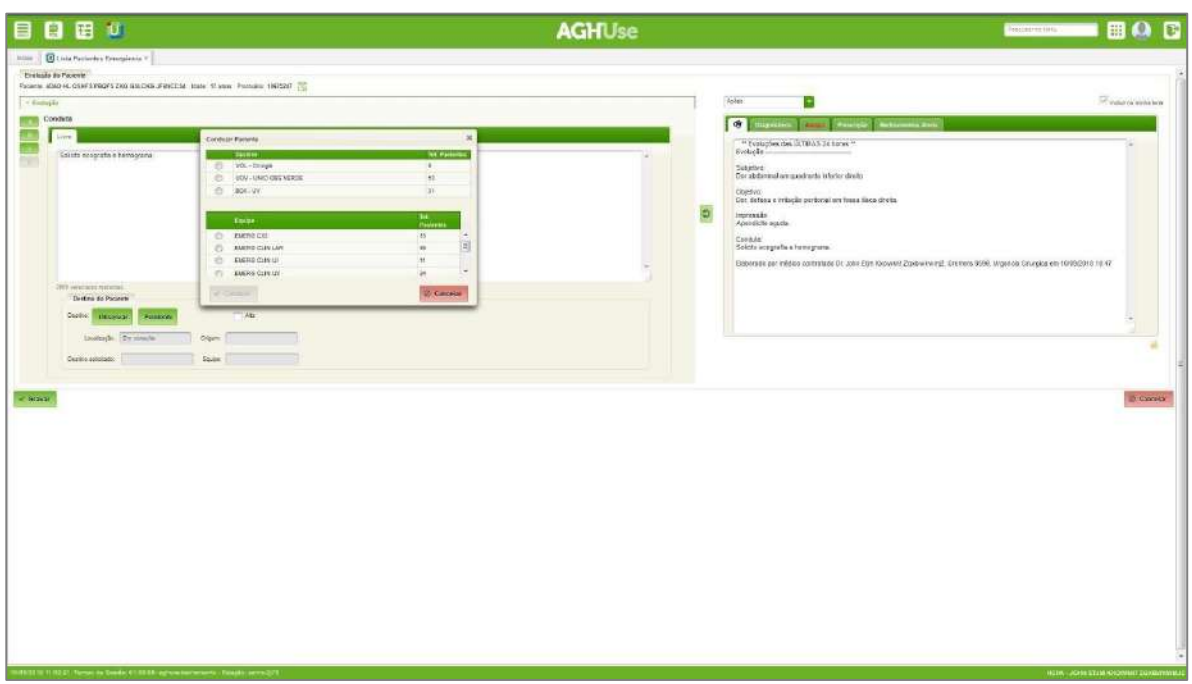

*Figura 11: Encaminhamento do paciente para observação*

Para concluir esta parte do atendimento clica-se no botão "Gravar" e o sistema solicitará a informação do estado do paciente - Figura 12.

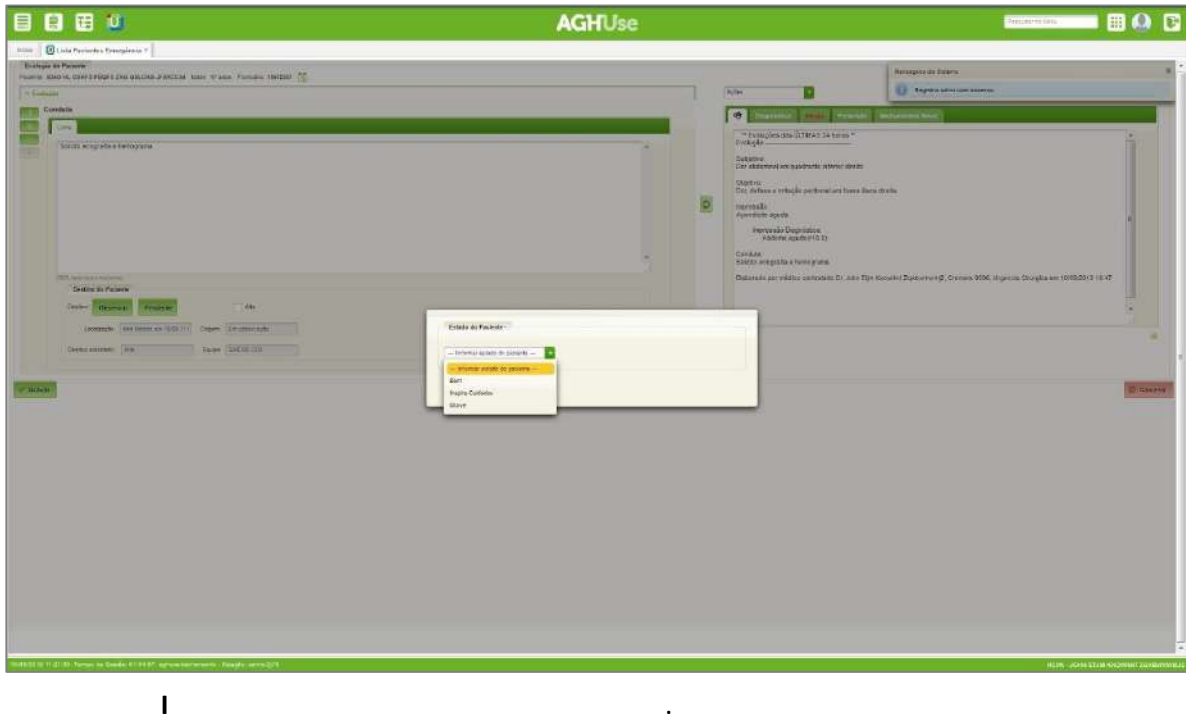

*Figura 12: Estado do paciente*

#### <span id="page-19-0"></span>**4.4. Concluir Atendimento**

A seguir o sistema apresentará uma tela com todas as informações já registradas, que podem ser editadas clicando no ícone "Lápis" ao lado de cada uma. Para finalizar o atendimento basta clicar no botão "Finalizar" - Figura 13.

| 目目目の<br><b>AGHUse</b>                                                                                                    | ■0日<br><b>INTERPRETAIL</b>                                                      |
|----------------------------------------------------------------------------------------------------|---------------------------------------------------------------------------------|
| Hill   BLINK Particles Syncalesis V<br>Constrain do Abridimento<br>Pacente, ADAO HA, CANFO PROFES 2000 MALCUSA (FRICESA), Issue, ST area, Promoter, 19615207<br>New of virtualizes competitioned<br>assertancio<br>None: ADAO AL ODATE PROTO 245 GOLOGO JEANICES A Promuter, 10815111<br>Notice regists expertasio<br>Cata Nespinanto 00 01 2001 (dede 11 anos, 2 meses: 7 das Saús Massulino)<br>Enterana: Rua BARRO DE CERRO LANGO, NASE PORTO ALEGRE PO<br>For point was considered at 24.00 CD12 million to thick you must<br>wom.<br><b>Change</b><br>TOURT Jeep<br>Guine Preside<br><b>Temperature</b><br>Одил в целом.<br>Entrus instructs are signer hospital near dismost 10 may 7 lide.<br>$\mathbb{Z}$ Exterior<br><sup>7</sup> Meksanin atau propinsi<br>Week 1994<br><sup>2</sup> typnasks depoistes<br>DE ANNA IGRAS PEDIT<br><b>Madicamento Ators</b><br>CREMINIS (2385)<br>all' Estatologicataria<br>Alandereris Midso - - - - - - | x <sup>2</sup><br>Heregotz do Estatu<br><b>Call - Report a subseque sources</b> |
| TERRIFICAT - LAGANCA CASASCA<br>Toltech p<br>De abientation qualitate information.<br><b>Castruk</b><br>Do: defense initiatello periodici en fissos illassi Braila.<br>monache:<br>Approximate equate<br>: manuality Elagricional<br>Abdown agusecritics<br>Contrat<br>Balais empela e hongana<br>OL JOHN ETJM KADWINY ZGODWINNALZ                                                                                                    | ×                                                                               |
| Checker Todas Dans                                                                                                    | <b>IP With</b>                                                                  |

*Figura 13: Concluir atendimento* **Figura 1 2**

Uma vez concluído o registro, o paciente passará a constar na lista de pacientes em atendimento que está apresentada na aba "Em Atendimento" - Figura 14.

| hiller   BLinks Particular Trentglesia V                  | <b>AGHUse</b>                                                                  |                           |                                                      | <b>Houston Hits:</b>                                | <b>BOD</b>         |
|-----------------------------------------------------------|--------------------------------------------------------------------------------|---------------------------|------------------------------------------------------|-----------------------------------------------------|--------------------|
|                                                           |                                                                                |                           |                                                      |                                                     |                    |
| Pasientes da Emergenta                                    | Ricairo T. Bank                                                                |                           |                                                      |                                                     |                    |
| <b>ENERODYCALADALDO</b>                                   | Chronie V them                                                                 |                           |                                                      |                                                     |                    |
|                                                           | <b>Turning Entrance</b><br><b>Em Westmette</b>                                 |                           |                                                      |                                                     |                    |
| ine                                                       |                                                                                |                           |                                                      | Atlies                                              |                    |
| Selectors                                                 | 12 YO - LYBI Federal ST Federal LYBI - Chrystilli - (Dogs.cl) - Soundges /     |                           |                                                      |                                                     |                    |
| <b>County of County Of County Of</b>                      | <b>Name of</b><br>video importava godinavanjskim                               |                           | <b>Note: Aproval Landbage 2</b>                      | <b>Cocky</b>                                        | <b>CALL</b>        |
| winder 35 pelabolistic                                    | ADAILYL DEVISIONS 2ND RECORD PANTOS                                            | miese just                | Ata riècia en 1538<br>$+56$                          | <b>THEFA CID</b>                                    | 鳳                  |
| memor in contracto.                                       | ASAD WWISHEALSING INVOICING                                                    | 14 anns.                  | Lincolnswie obser-<br><b>JUNO</b>                    | <b>AMARG ZUN IN</b>                                 | $\mathbf{v}$       |
| <b>TR3262-R</b><br>1 249820081014                         | ACEMIA NPOKL POPT 25 GHET                                                      | Monte US                  | LUDY -                                               | EMONS CON VERDE J                                   | . .<br>147         |
| <b>THREE</b> T <b>E</b><br>31/07/2018 08:24               | ACHIAVA PIANONI ISPANOBI DVI ESPIRITI                                          | <b>ECAME</b>              | <b>LOC DONEL</b><br><b>JUNO</b>                      | <b>INCREDIBLY THE CITY IS IN</b>                    |                    |
| 1120003   100000101034<br><b>19030014</b><br>110820101011 | ALSERTINA DRS KIRKU REROXXII SETTLIC<br>ALEGOVAN PANCIN VANARO SON DN RAVINOST | 62 secon<br><b>CLIMAT</b> | <b>Juko</b><br>LINIMPTON<br><b>ISS</b><br><b>UOV</b> | <b>EMERG CLIN UT</b><br>п<br><b>ENERG CUN VERES</b> | ٠                  |
| H2722410<br>YTHAQUIRYA ST                                 | ALBERTINA WON INVINYA BICSONR DV MARRIS 1                                      | 1,000                     | <b>LIRE</b><br>SP FEDAL                              | EMAIS FED.                                          |                    |
| 10000014<br><b>BROKER 10.33</b><br>k<br><b>CONTRACTOR</b> | ALEMADAS ASPOCION WOONDELINVOIDER REPTU                                        | 47,604                    | <b>UAD</b><br>uosi<br>OOL ISSUE OUT                  | stand cutt uv<br>THEFICIAL MAIL                     |                    |
| <b>WWW.com</b> or by<br><b>TRESTOR</b>                    | <b>ALTHE OFFICIAL ASSOCIATE TO THE COLLE</b><br><b>АЗЕВНО ОБЗЯСНОЙ</b>         | <b>Harry</b><br>Time      | <b>TIRS</b><br><b>Card</b><br><b>IV ment</b>         | meno care in                                        | <b>DECK</b><br>7.4 |
| <b>JOBATES 22 22 08 01:11:25</b>                          | ALTIN EMON HEWODHIS RELENGED ZION.                                             | 55 senter                 | 1000<br><b>DOW</b>                                   | <b>ENERG CUN VERCIE</b>                             | $\mathbb{R}$       |
| <b>COMMERCO</b><br>Composition<br><b>Calgaring</b>        |                                                                                |                           |                                                      |                                                     |                    |
|                                                           |                                                                                |                           |                                                      |                                                     |                    |
|                                                           |                                                                                |                           |                                                      |                                                     |                    |
|                                                           |                                                                                |                           |                                                      |                                                     |                    |
|                                                           |                                                                                |                           |                                                      |                                                     |                    |
|                                                           |                                                                                |                           |                                                      |                                                     |                    |
|                                                           |                                                                                |                           |                                                      |                                                     |                    |
|                                                           |                                                                                |                           |                                                      |                                                     |                    |
|                                                           |                                                                                |                           |                                                      |                                                     |                    |
|                                                           |                                                                                |                           |                                                      |                                                     |                    |
|                                                           |                                                                                |                           |                                                      |                                                     |                    |
|                                                           |                                                                                |                           |                                                      |                                                     |                    |
|                                                           |                                                                                |                           |                                                      |                                                     |                    |
|                                                           |                                                                                |                           |                                                      |                                                     |                    |
|                                                           |                                                                                |                           |                                                      |                                                     |                    |
|                                                           |                                                                                |                           |                                                      |                                                     |                    |
|                                                           |                                                                                |                           |                                                      |                                                     |                    |
|                                                           |                                                                                |                           |                                                      |                                                     |                    |
|                                                           |                                                                                |                           |                                                      |                                                     |                    |
|                                                           |                                                                                |                           |                                                      |                                                     |                    |

*Figura 14: Lista de pacientes em atendimento*

Nesta lista, os pacientes pode-se chamar a atenção para alguns pacientes de acordo com definições feitas pelas equipes assistenciais, assinalando-os com cores diferentes. Cada instituição pode definir e cadastrar estes critérios de classificação de acordo com suas prioridades. Ao clicar em "Legenda" podem ser consultados os significados de cada cor - Figura 15.

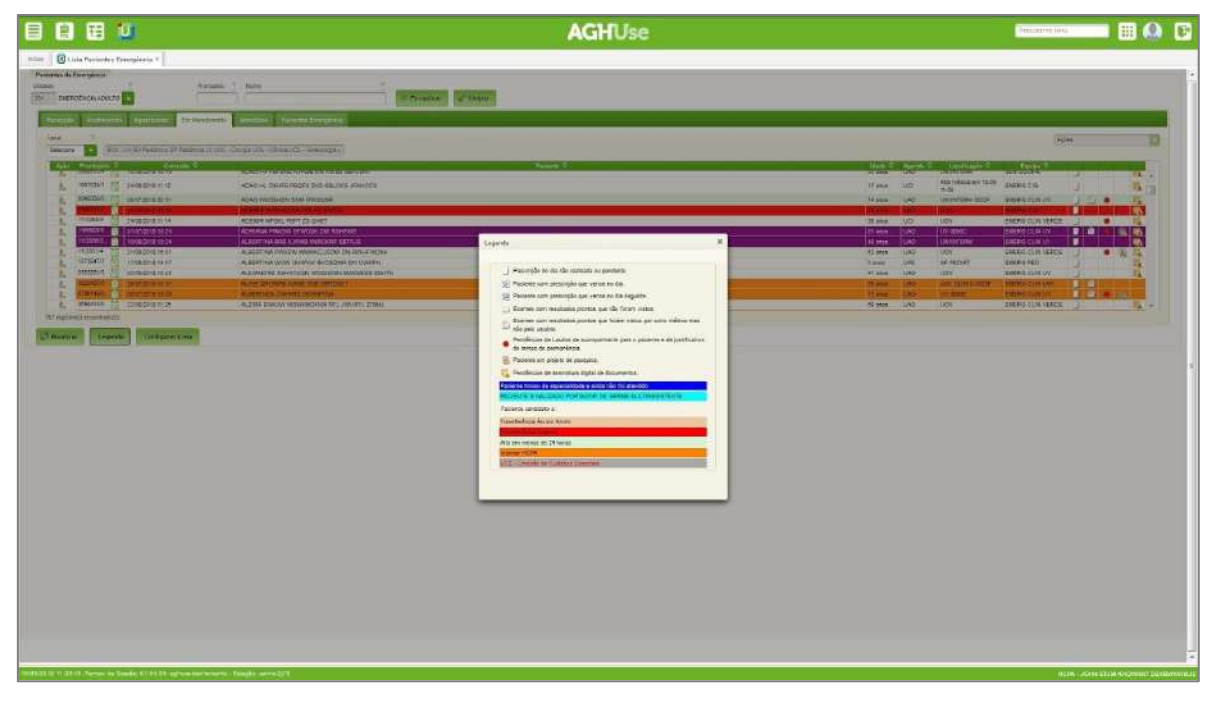

*Figura 15: Legenda dos significados das cores dos pacientes*

## <span id="page-21-0"></span>**5. Configuração da Lista de Pacientes**

O sistema permite também a configuração da lista de pacientes de acordo com a preferência de cada usuário, selecionando os filtros de Unidade funcional, Equipe, Especialidade/Agenda, Responsável ou pacientes avulsos - Figura 16.

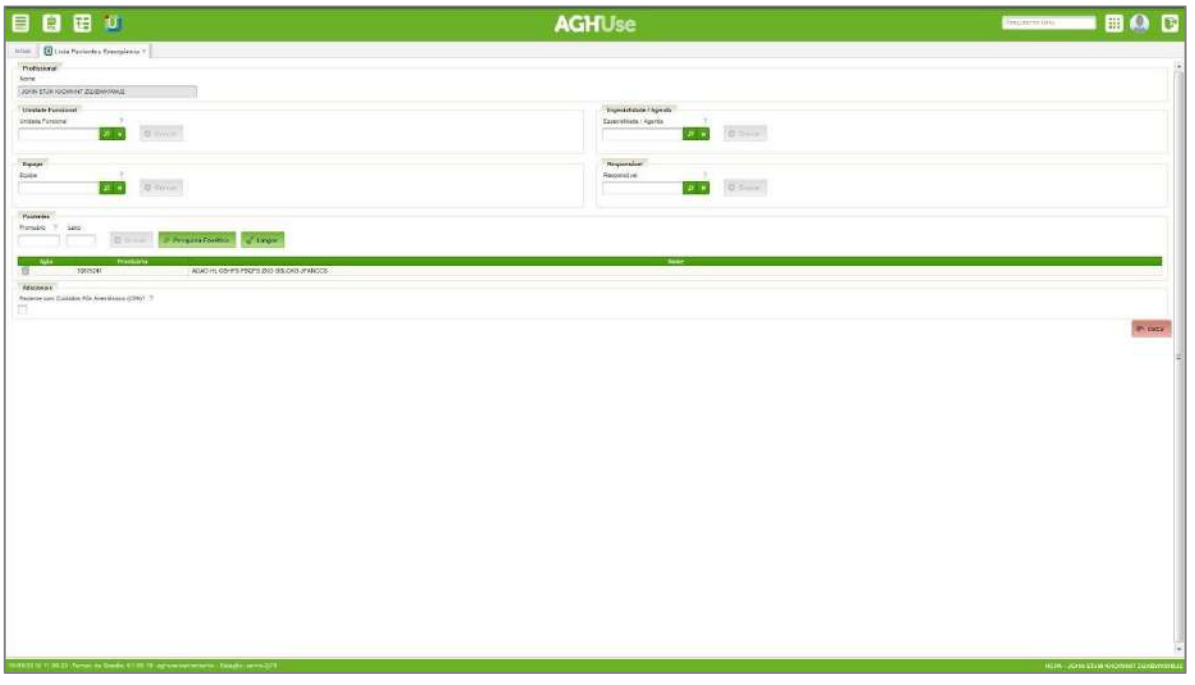

#### *Figura 16: Configuração da lista de pacientes*

A lista de pacientes traz por default uma série de informações, como número do prontuário, data/hora da consulta, nome do paciente, nome social do paciente, etc. Clicando no cabeçalho de cada uma destas colunas a lista será ordenada em forma crescente.

Para seguir o registro do atendimento dos pacientes basta clicar no ícone "Reavaliar" assinalado em detalhe na Figura 17 com uma seta vermelha. Esta ação abrirá a tela do registro de atendimento mostrada anteriormente e repete-se os mesmos procedimentos anteriormente relatados neste manual.

#### AGHUse Manual Emergência **Pág 20**

| Ação               | Prontuário<br>с                | Consulta C       |                 |
|--------------------|--------------------------------|------------------|-----------------|
| Æ.                 | <b>ISBN RUTTLE</b><br>应        | 28/07/2018 15:37 | <b>ALINE OI</b> |
| X.                 | 0799149/0                      | 30/07/2018 14:39 | ALMERA          |
| 蠹                  | 0698414/0                      | 22/08/2018 11:25 | ALZIRA E        |
| 鬆                  | 1620607/0                      | 21/07/2018 07:28 | <b>AMALIA</b>   |
| 黜                  | 0843197/7                      | 01/08/2018 00:44 | ANAHI Z         |
| 蠹                  | 1392378/4                      | 31/07/2018 09:08 | ANITA BI        |
| 島                  | 1221978/8                      | 28/08/2018 10:22 | ANITA HS        |
| 點                  | 1620437/2                      | 29/07/2018 09:01 | <b>ARCELIA</b>  |
| 點                  | 0622669/0                      | 14/08/2018 09:56 | <b>ARCELIA</b>  |
| 點                  | 1362973/8                      | 30/07/2018 12:03 | <b>ATILA BR</b> |
| 點                  | 1560868/0                      | 29/07/2018 15:46 | <b>BARBAR</b>   |
| 匙                  | 3283467/3                      | 28/08/2018 10:50 | <b>BBB TEST</b> |
| 甏                  | 1438924/1<br>Ñ                 | 16/08/2018 14:44 | BEATRIZ         |
|                    | ایگرا<br>0851100/8             | 29/07/2018 08:52 | <b>BENEDIT</b>  |
|                    | 187 registro(s) encontrado(s). |                  |                 |
|                    |                                |                  |                 |
| <b>C</b> Atualizar | Legenda                        | Configurar Lista |                 |

*Figura 17: Registrar o seguimento do atendimento do paciente*

Abrindo as abas "Atendidos" e "Pacientes Emergência" pode-se acessar a relação destes pacientes diretamente.

Todas as informações atuais e passadas do paciente podem ser consultadas a qualquer momento clicando no ícone do Prontuário On-Line (POL). Para que estas informações sejam completas é necessário que todos os módulos do sistema estejam implantados.

Os computadores da unidade devem estar configurados de forma a apresentar automaticamente os pacientes do tipo/local de atendimento a ser realizado (adultos, pediátricos, obstétrico, etc). Esta relação deve ser configurada de acordo com a realidade de cada hospital. Os computadores das áreas podem ser configurados de forma a que automaticamente o sistema abra o ambiente do local. Caso contrário, caberá ao usuário selecionar um deles.

## <span id="page-23-0"></span>**6. Gestão da Emergência**

## <span id="page-24-1"></span>**7. Cadastros Básicos Padronizados**

São os cadastros básicos padronizados para utilização no âmbito do EB. O conteúdo cadastrado nas diversas OMS não poderão diferir. A equipe de implantação da OMS deverá conferir a correção do cadastro e retificá-lo, caso necessário.

#### <span id="page-24-0"></span>**7.1. Situações**

Permite cadastrar os tipos de situações do paciente da emergência. As situações padronizadas já estão carregadas no sistema.

#### **Caminho de Acesso:**

Emergência → Cadastros Básicos → Situações

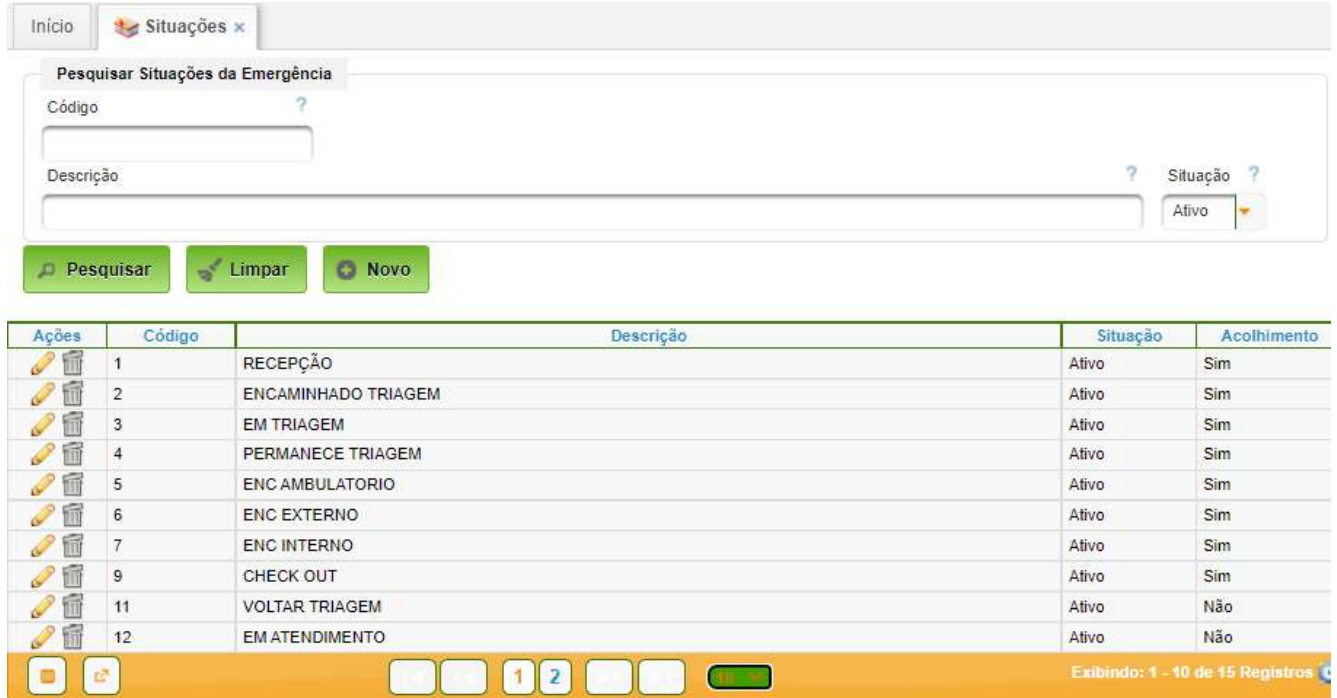

#### <span id="page-25-0"></span>**7.2. Motivos de Checkout**

Permite o cadastro dos motivos de checkout (saída do paciente).

Os motivos são padronizados, conforme Anexo C, e cada motivo afeta diferentemente o comportamento do sistema.

#### **Caminho de Acesso:**

Emergência → Cadastros Básicos → Motivos de Checkout

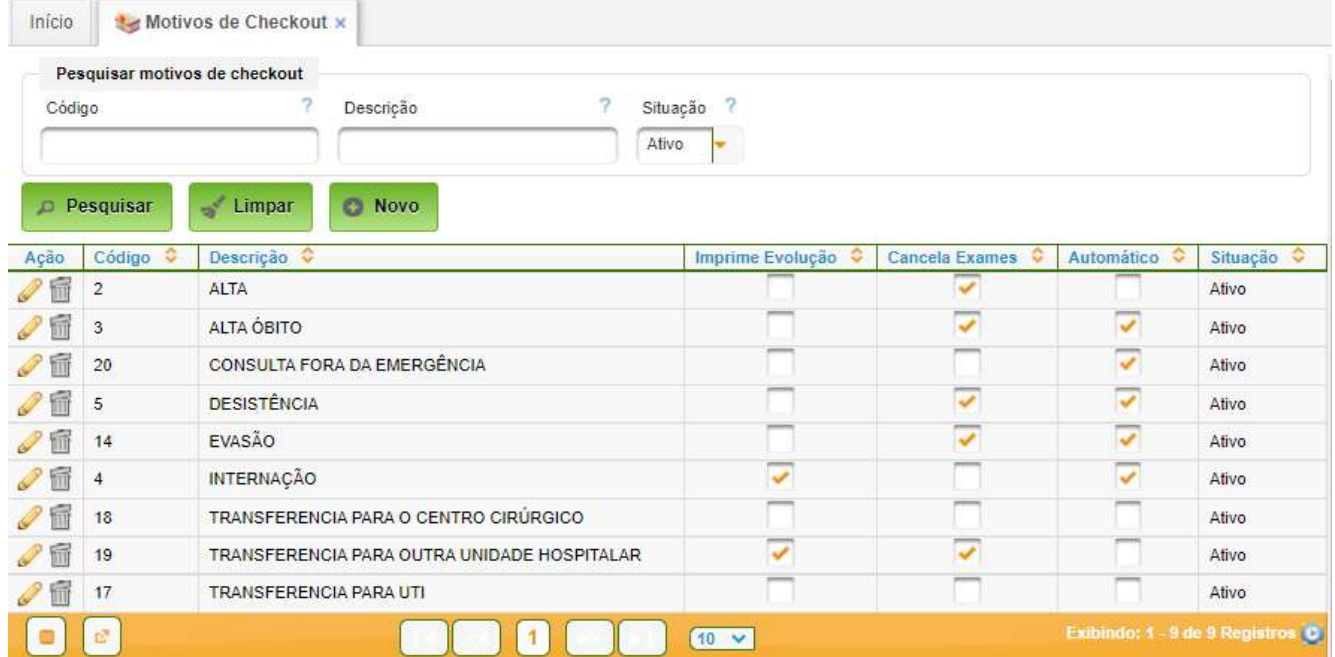

Ao acionar o botão "Novo" ou o ícone de edição, aparecerá a seguinte tela:

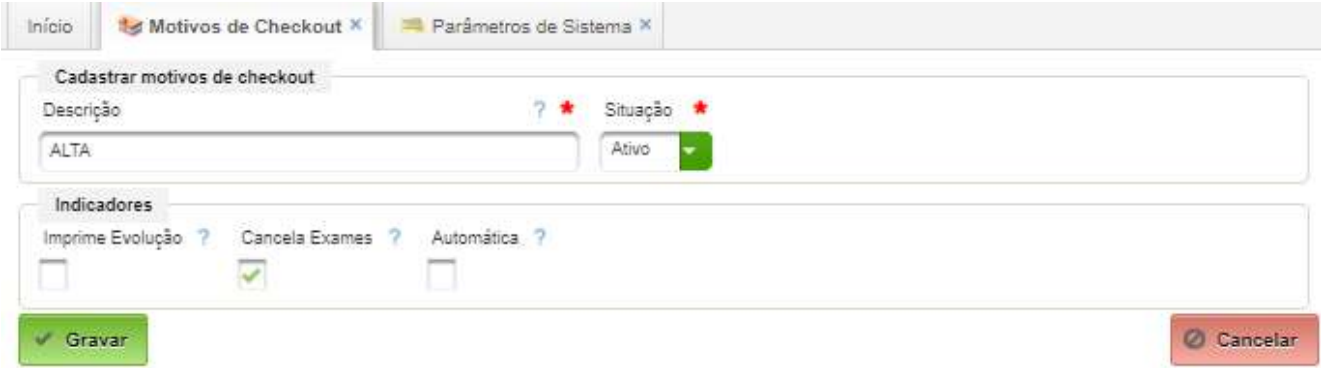

Os campos do cadastro são:

- Descrição descreve o motivo;
- Imprime Evolução informa se o motivo permitirá imprimir a evolução;
- Cancela Exames informa que o motivo implicará no cancelamento de exames;
- Automática informa se o motivo será automático.

#### <span id="page-26-1"></span>**7.3. Especialidades**

Permite a ativação e/ou o cadastro de especialidades/agendas. É uma funcionalidade do módulo "Internação".

É um cadastro sensível e padronizado no âmbito do EB, não devendo ser alterado.

As especialidades/agendas cadastradas utilização nas OMS são apresentadas a seguir:

#### <span id="page-26-0"></span>**7.4. Especialidades da Emergência**

Permite o cadastro de Especialidades utilizadas na Emergência. É muito importante cadastrar apenas as especialidades existentes. As especialidades da emergência devem ser de uso exclusivo da emergência.

#### **Caminho de Acesso:**

Emergência → Cadastros Básicos → Especialidades

Basta acionar o botão pesquisar que o sistema mostrará as especialidades cadastradas:

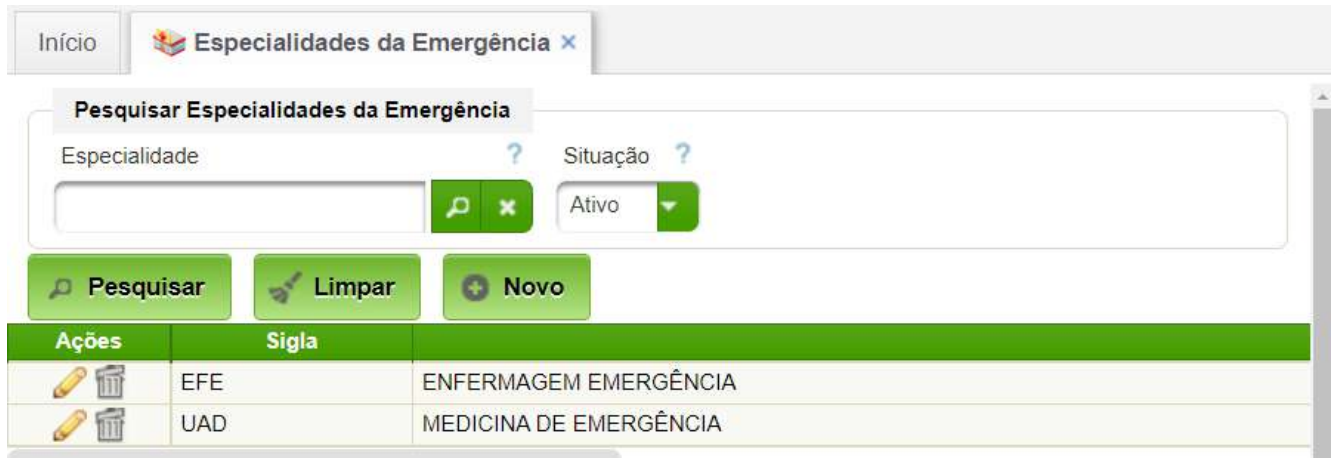

A seguir, basta editar a especialidade acionando o ícone da especialidade de interesse:

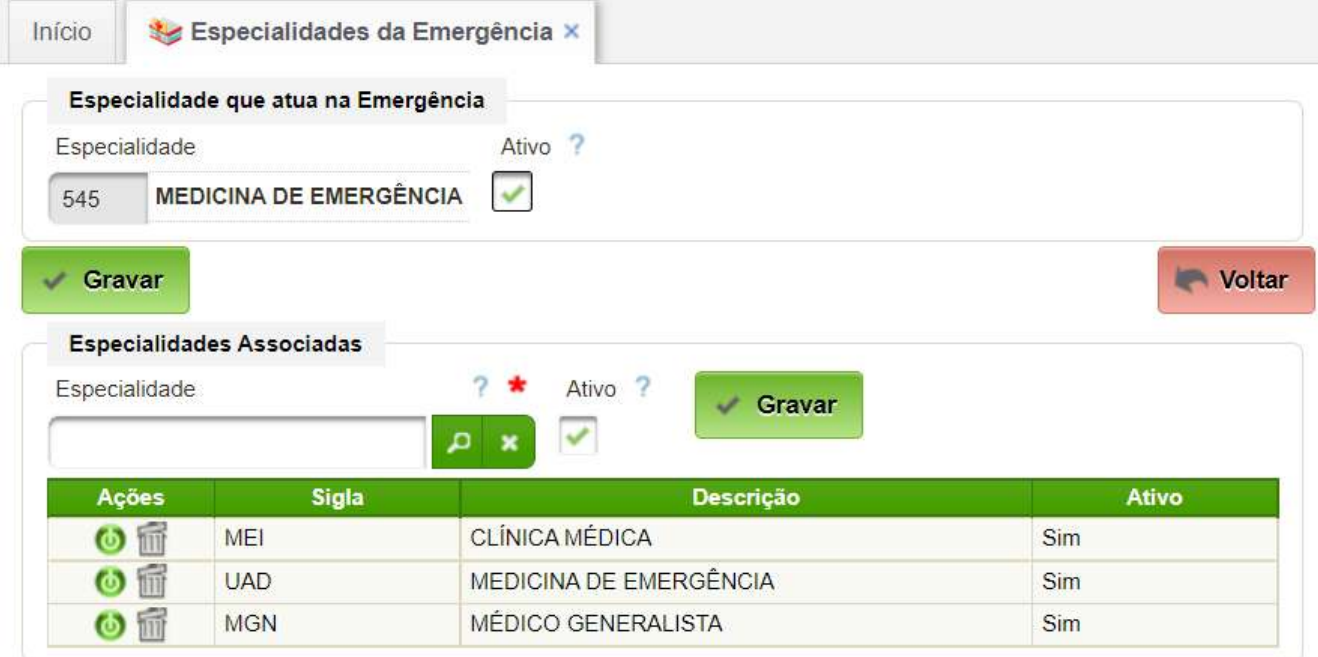

Para inserir uma especialidade associada basta selecionar uma especialidade e "Gravar".

Para remover, basta clicar no ícone de remoção da especialidade.

#### <span id="page-27-0"></span>**7.5. Tipos de Estado do Paciente**

Permite manter o cadastro de "Estado do Paciente"

#### **Caminho de Acesso:**

Emergência → Cadastros Básicos → Tipos de Estado do Paciente

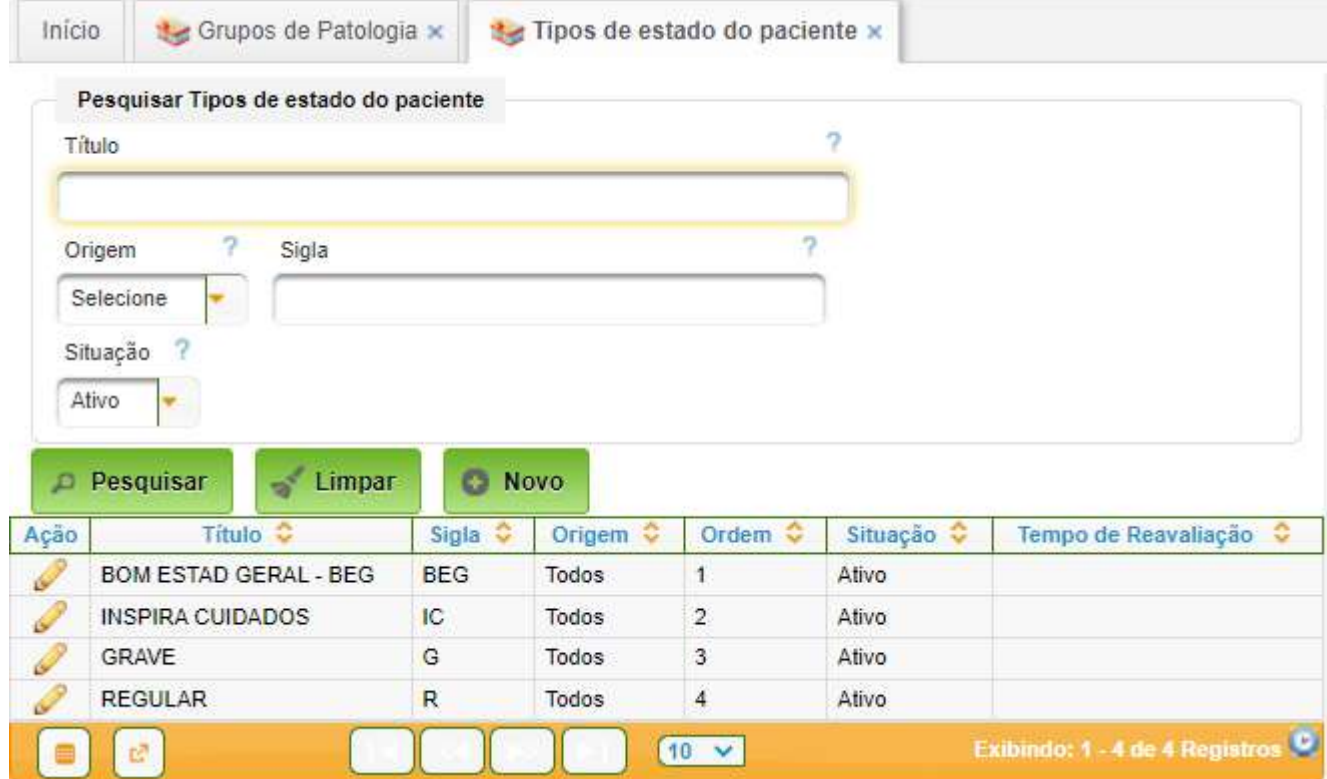

#### <span id="page-28-1"></span>**7.6. Protocolos de Classificação de Risco**

Permite cadastrar e consultar os possíveis Protocolos de Classificação de Risco utilizados pelo Hospital, e relacioná-los com as Unidades Funcionais que o utilizam, bem como com seus fluxogramas e questionários.

A DSAU definiu o protocolo de classificação de risco a ser utilizado no âmbito do EB, o qual está carregado no sistema. Cabe à equipe assistencial gestora da emergência verificar a correção do protocolo cadastrado e corrigi-lo, caso necessário.

A sequência de cadastro é a seguinte:

- Cadastrar protocolos de classificação de risco;
- Cadastrar graus de gravidade;
- Cadastrar fluxogramas; e
- Cadastrar descritores.

#### <span id="page-28-0"></span>**7.6.1. Cadastrar Protocolos de Classificação de Risco**

Permite o cadastro do protocolo, base para os demais cadastros.

#### **Caminho de Acesso:**

Emergência → Cadastros Básicos → Protocolos de classificação de risco

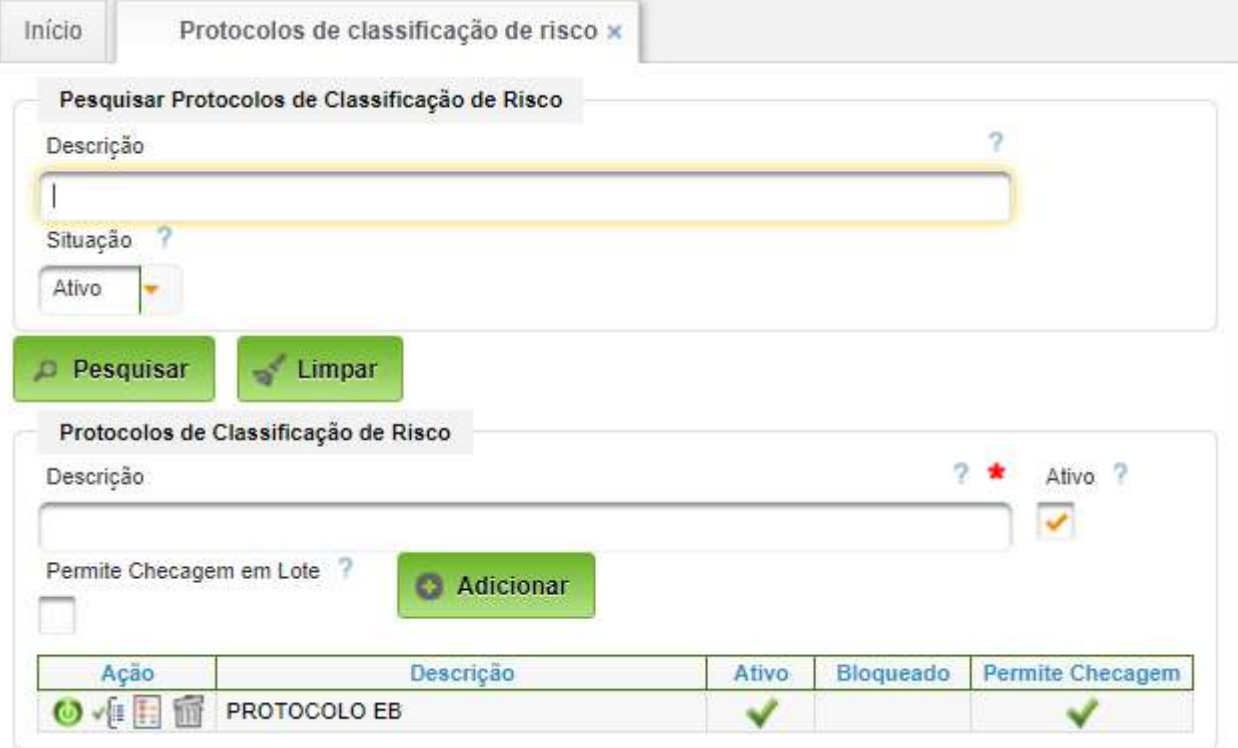

Para adicionar um novo protocolo basta preencher os seguintes campos:

- Descrição nome do protocolo a ser criado;
- Ativo selecionar para ativar o protocolo;
- Permite Checagem em Lote caso selecionado, permite a checagem em lote de descritores do protocolo.

Para criar o protocolo, basta acionar o botão "Adicionar".

Esta interface permite acesso direto ao cadastro de fluxogramas, útil apenas quando os mesmos já estão cadastrados.

#### <span id="page-29-0"></span>**7.6.2. Graus de Gravidade**

Permite o cadastro de Graus de Gravidade utilizados nos Protocolos de Classificação de Risco.

#### **Caminho de Acesso:**

Emergência → Cadastros Básicos → Graus de Gravidade

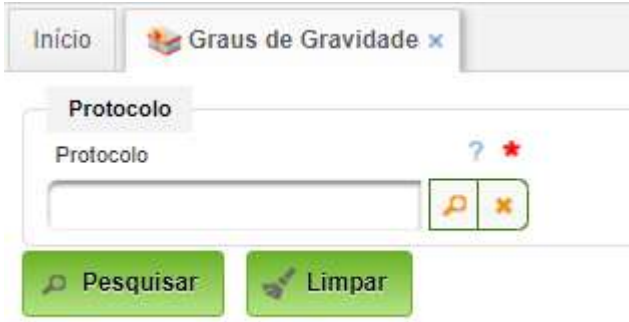

O primeiro passo consiste em selecionar o Protocolo.

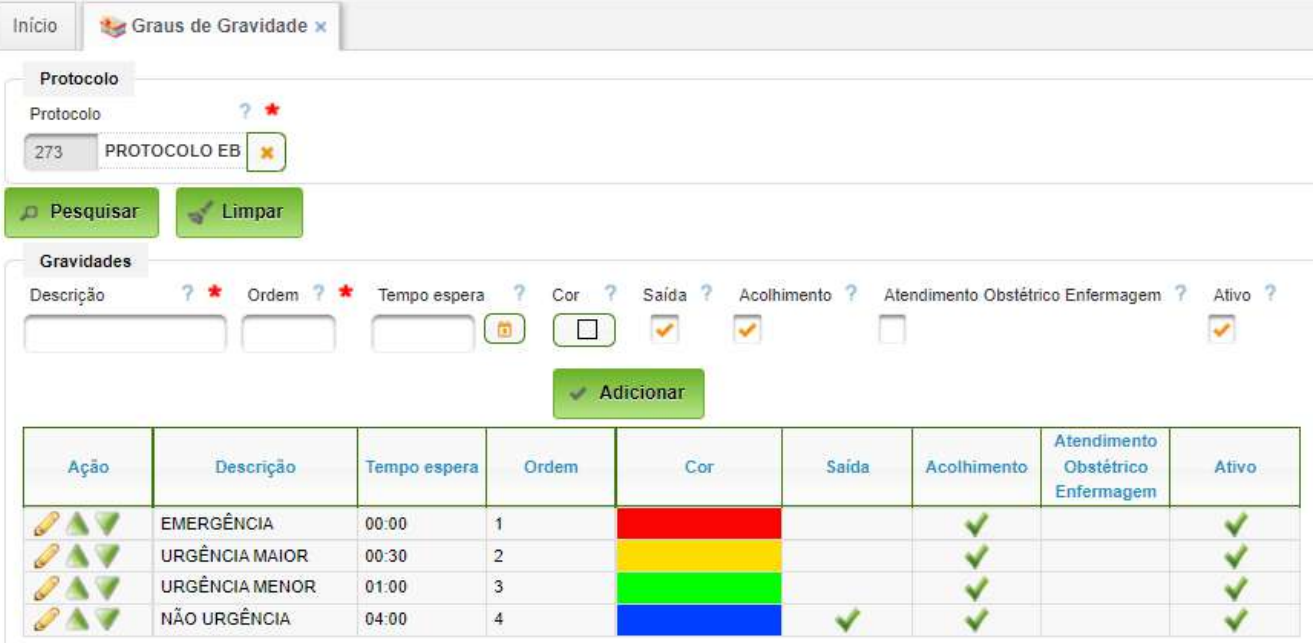

Para adicionar uma gravidade, basta preencher os campos:

- Descrição A descrição o grau de gravidade (Ex: Emergência);
- Ordem ordem que a mesma deve aparecer na tela;
- Tempo espera tempo máximo de espera para atendimento hh:mm;
- Cor cor para o grau de gravidade;
- Saída caso selecionado, a gravidade permite a saída do paciente;
- Acolhimento caso selecionado, a gravidade é utilizada no acolhimento;
- Atendimento obstétrico Enfermagem caso selecionado, enfermagem está apta ao acolhimento obstétrico;

• Ativo – caso selecionado, a gravidade está ativa. Para finalizar, deve ser acionado o botão "Adicionar".

#### <span id="page-31-0"></span>**7.6.3. Fluxogramas**

Nesta tela é possível cadastrar e consultar os possíveis Fluxogramas utilizados nos Protocolos de Classificação de Risco utilizados pelo Hospital e relacioná-los com os respectivos descritores.

#### **Caminho de Acesso:**

Emergência → Cadastros Básicos → Fluxogramas

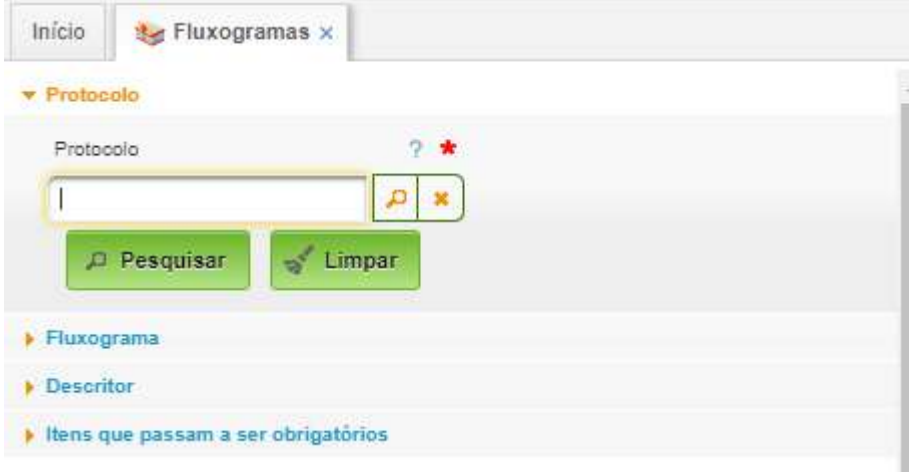

Basta selecionar o "Protocolo":

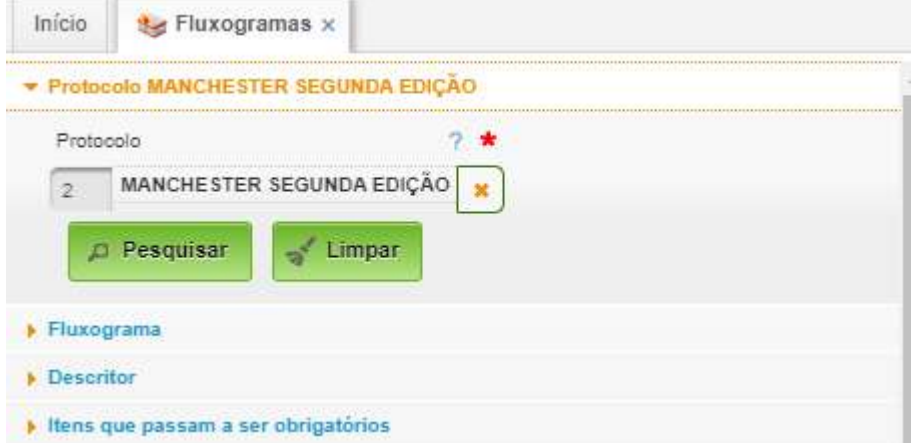

No exemplo foi selecionado o Protocolo Manchester.

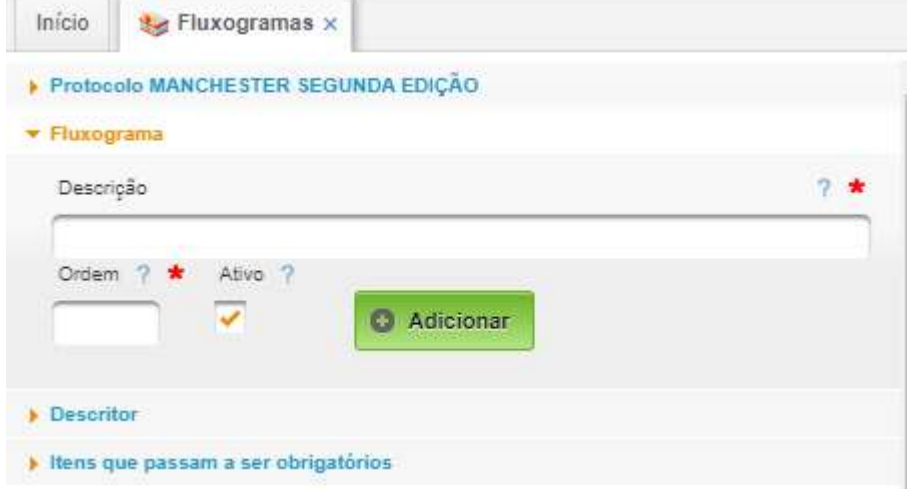

A seguir deve ser cadastrado os fluxogramas, mediante o preenchimento dos seguintes campos para cada fluxograma:

- Descrição descrição do fluxograma;
- Ordem ordem de exibição do fluxograma;
- Ativo caso selecionado, o fluxograma está ativo.

Após preencher os campos, basta clicar o botão "Adicionar".

A tela a seguir mostra uma visão do cadastro já realizado:

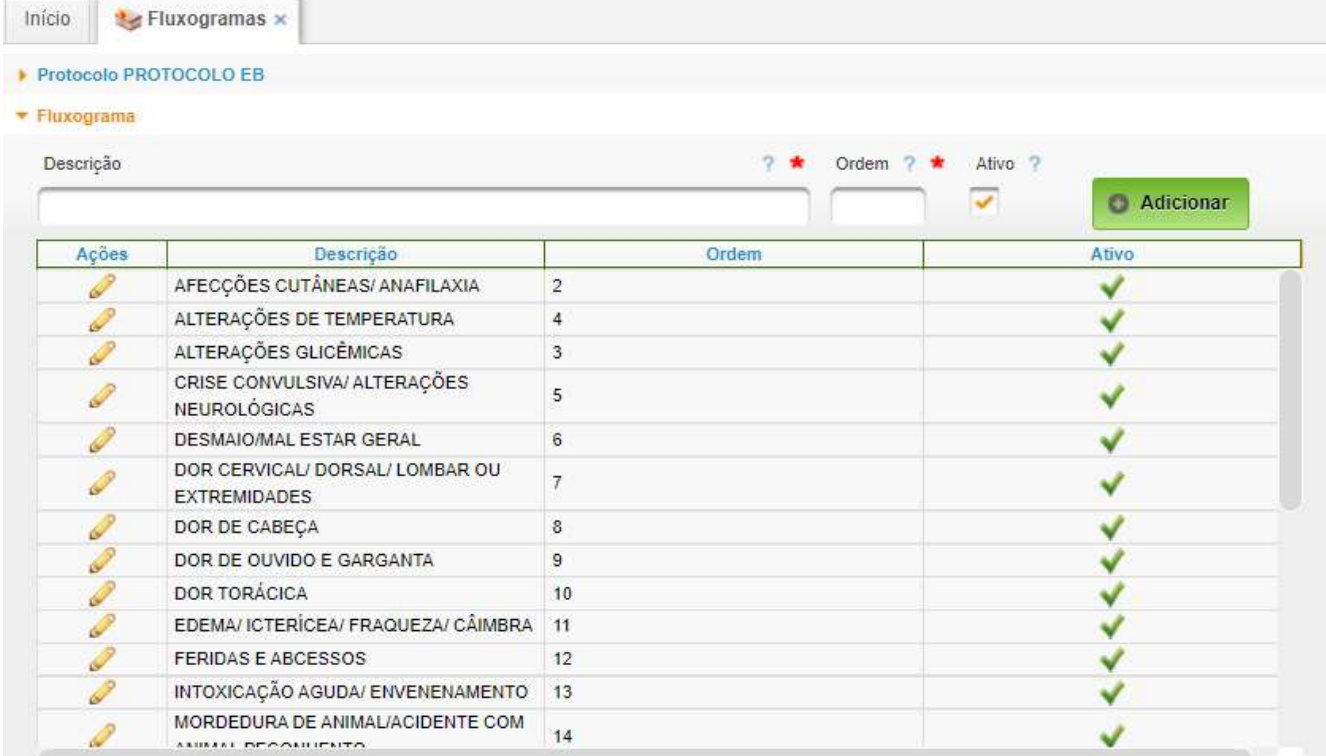

#### <span id="page-33-0"></span>**7.6.4. Descritores**

Nesta tela é possível cadastrar e consultar as possíveis perguntas (descritores) utilizados nos Protocolos de Classificação de Risco utilizados pelo Hospital, e relacioná-las com seus respectivos Graus de Gravidade.

Basta clicar sobre o fluxograma que os respectivos descritores poderão ser inseridos ou editados.

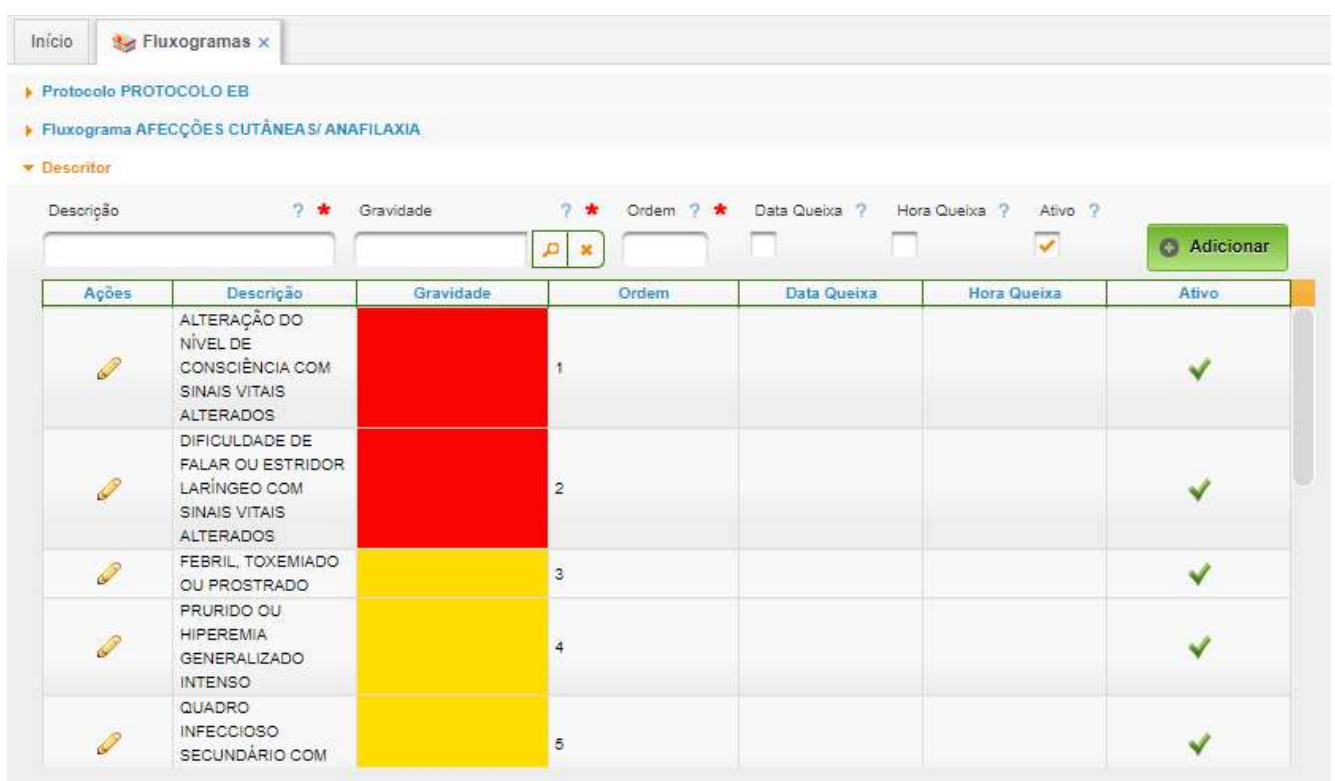

## <span id="page-34-2"></span>**8. Cadastros Básicos Específicos da OMS**

#### <span id="page-34-1"></span>**8.1. Unidades da Emergência**

Permite o cadastro das "Unidades Funcionais" utilizadas na lista da Emergência.

#### <span id="page-34-0"></span>**8.1.1. Unidade Funcional**

Consiste no cadastro geral da(s) Unidade(s) de emergência e/ou a ativação das mesmas.

As Unidades Funcionais são cadastradas conforme a estrutura organizacional do hospital. As mesmas estão pré-cadastradas, devendo haver a ativação e edição de alguns parâmetros.

#### **Caminho de Acesso:**

Internação → Cadastros Básicos → Unidades Funcionais

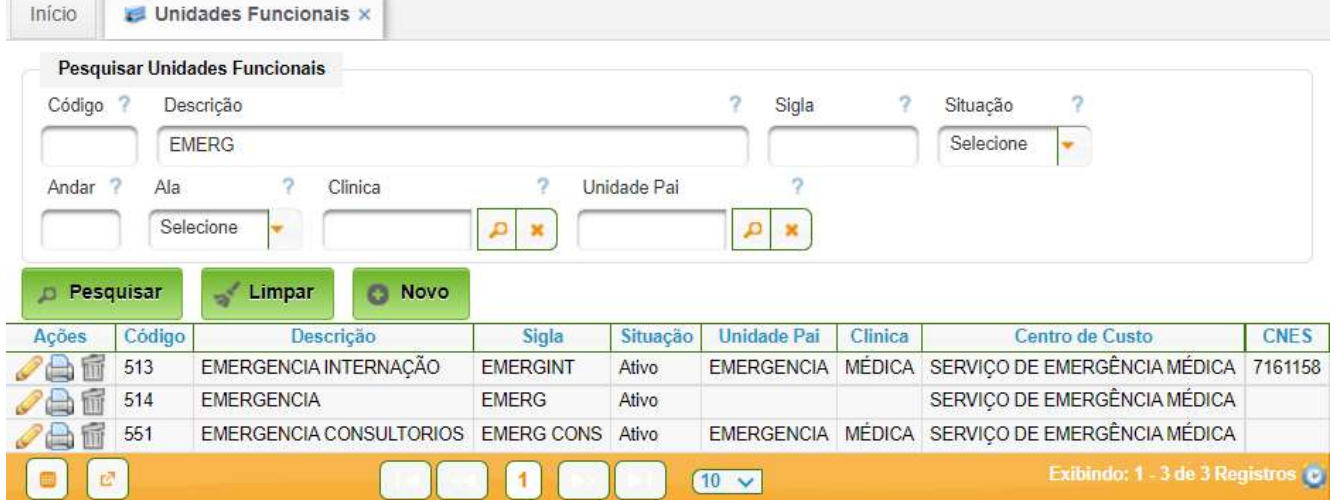

As unidades da emergência são as seguintes:

- Emergência unidade pai, responsável pela recepção e classificação de risco;
- Emergência Consultórios unidade tipo ambulatório para atendimento ambulatorial;
- Emergência Internação unidade tipo internação para atendimento hospitalar. Para editar bastar clicar no ícone

Campos a serem preenchidos:

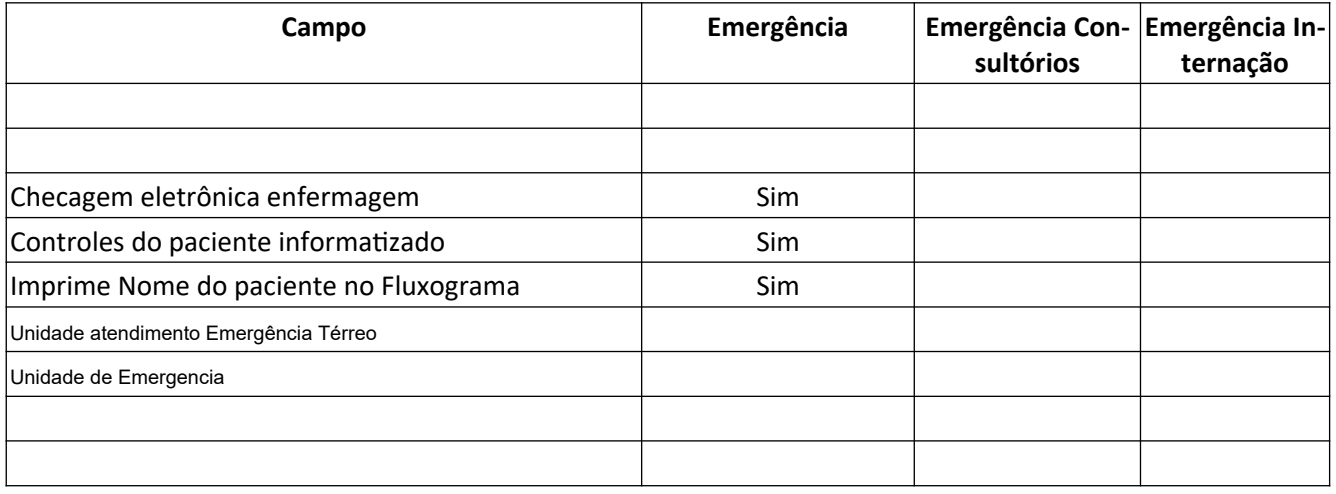

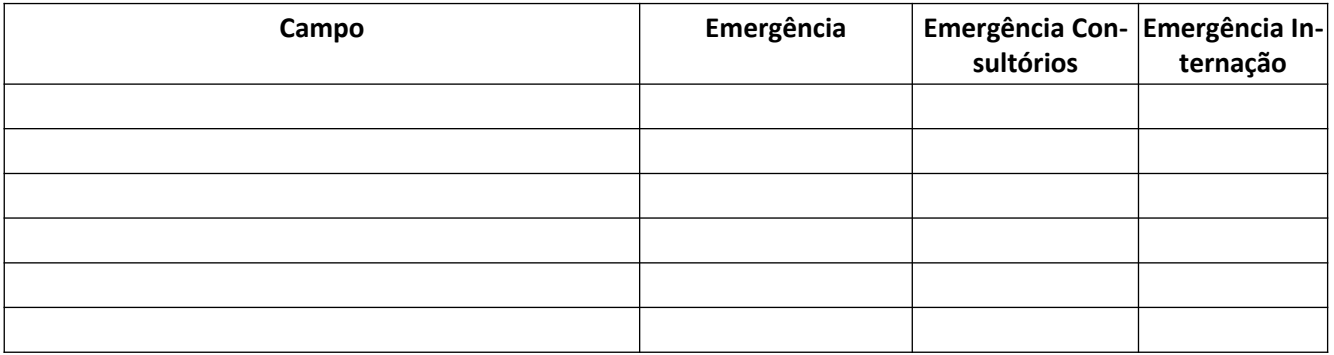

- Horários prescrição médica;
- Horários prescrição de enfermagem;
- Horário de atendimento;
- Chefia;
- Centro de Custo para Laudos de Exames;
- Característica: as de interesse, sendo essencial a ativação de "Unidade de Emergência"; "Unidade atendimento Emergência Térreo"; e "Unidade de Urgência".

Deverá haver uma unidade pai e as unidades filhas (no mínimo uma unidade ambulatorial e uma unidade de internação).

#### <span id="page-35-0"></span>**8.1.2. Unidade Funcional Emergência**

Permite o cadastro das unidades funcionais da emergência.

#### **Caminho de Acesso:**

Emergência → Cadastros Básicos → Unidade Funcional Emergência

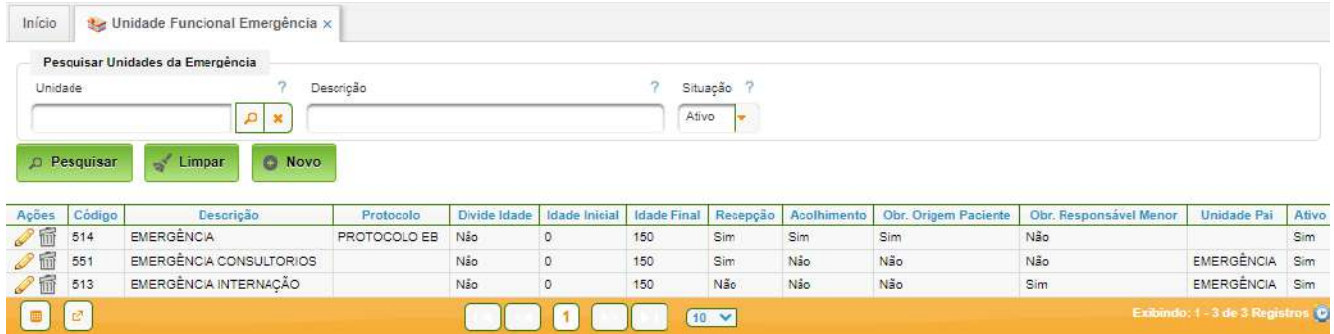

A figura a seguir mostra a edição de uma unidade de emergência:

#### AGHUse Manual Emergência entre a participative de la participative de la participative de la participative de

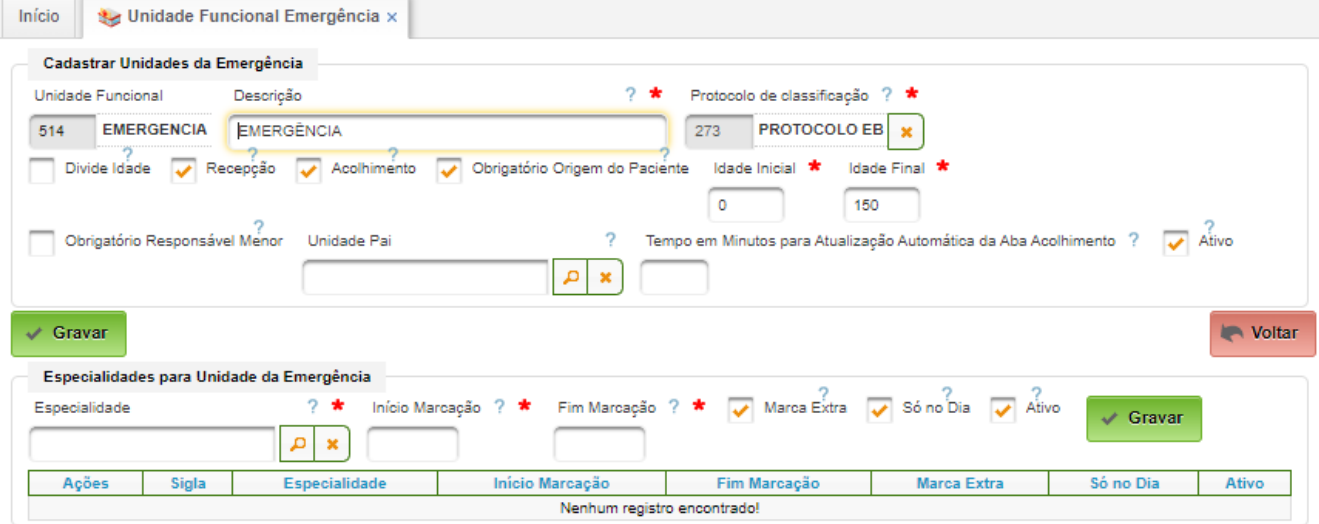

Os campos a serem preenchidos:

- Unidade Funcional Selecionado somente na criação da unidade de emergência;
- Descrição Descrição da unidade. Caso seja única, terá o mesmo nome da Unidade Funcional;
- Protocolo de classificação selecionar o protocolo a ser utilizado;
- Divide Idade Caso selecionado indica que a unidade de atendimento realiza divisão por idade;
- Recepção Caso selecionado indica que a unidade será usada na recepção;
- Acolhimento Caso selecionado indica que a unidade será usada no acolhimento e usará protocolo de classificação de risco;
- Obrigatório Origem do Paciente Obrigatório informar a origem do paciente no acolhimento;
- Obrigatório Responsável Menor Obrigatório informar o responsável pelo menor ao ser encaminhado para acolhimento.
- Especialidades permite cadastrar as especialidades disponíveis na emergência, bastando preencher os seguintes campos e clicar no botão "Gravar" para cada especialidade:
	- Especialidade selecionar uma especialidade;
	- Início Marcação Hora de início de marcação de consulta na especialidade;
	- Fim marcação Hora do fim de marcação de consulta na especialidade;
	- Marca Extra Indica se pode haver marcação de extra;
	- Só no Dia Indica se a marcação será apenas para o mesmo dia.

#### <span id="page-36-0"></span>**8.2. Configuração Ambulatório Emergência**

A unidade "Emergência Consultórios" requer a configuração do atendimento ambulatorial da emergência.

Desta forma, são necessários os seguintes cadastros:

• Salas de Consultórios;

• Grades de Agendamento.

#### <span id="page-37-0"></span>**8.2.1. Cadastro de Salas de Consultório**

As salas de consultórios da emergência devem ser cadastradas vinculada à Unidade Funcional "Emergência Consultórios".

Caminho de Acesso:

Ambulatório → Cadastros → Unidades Funcionais → Salas por Unidade Funcional

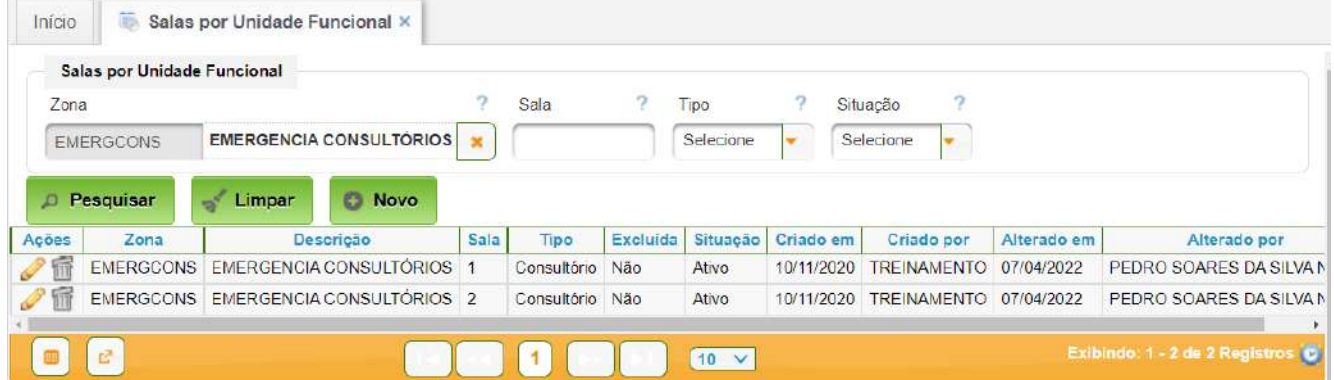

#### <span id="page-38-0"></span>**8.2.2. Cadastro de Grades de Agendamento**

Há necessidade de cadastro de uma grade de agendamento por consultório da emergência. Este cadastro é apresentado no manual Ambulatório Gestão. É um cadastro feito uma única vez, a princípio.

#### **Caminho de Acesso:**

Ambulatório → Grades de Agendamento

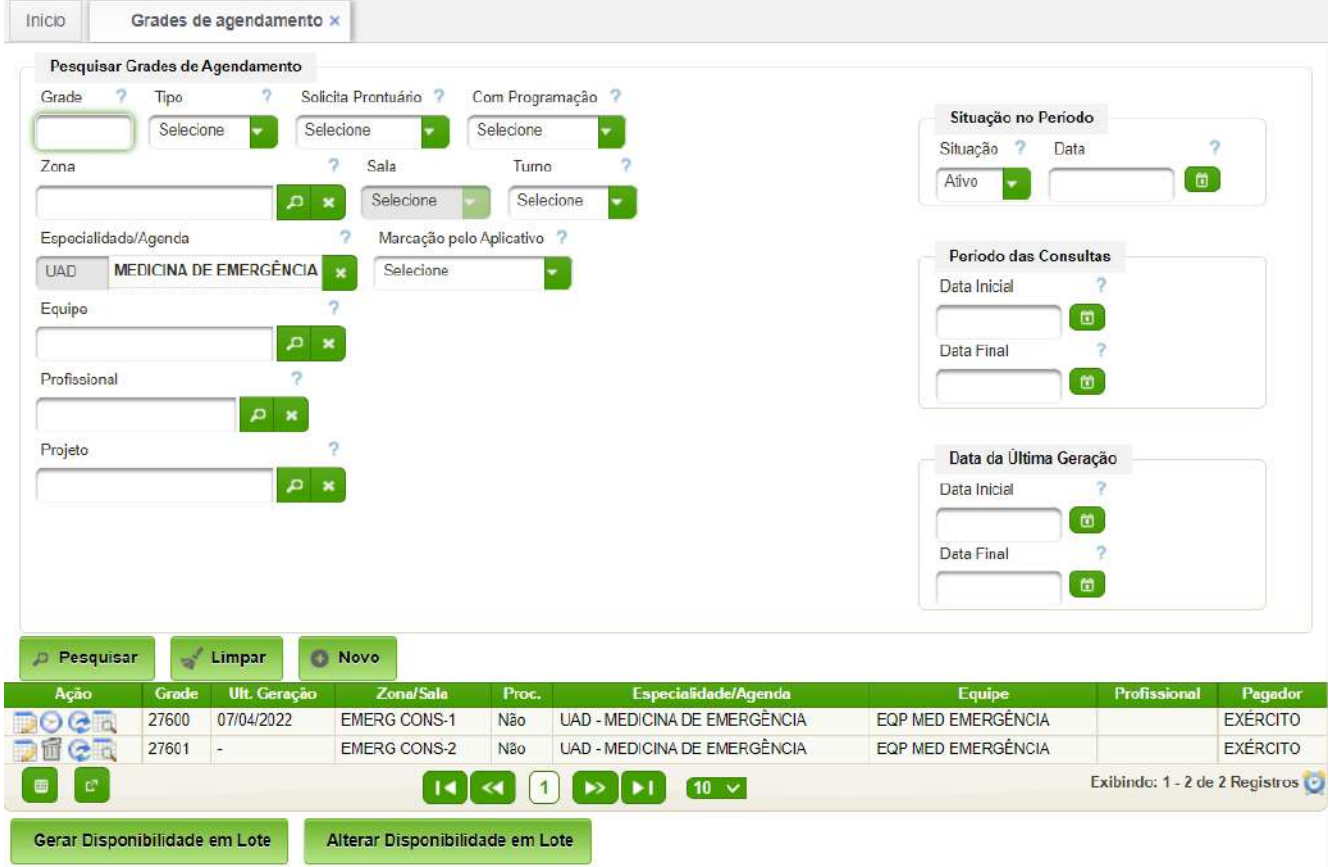

Deverá haver uma grade por sala.

#### **Aba Grade de Agendamento**

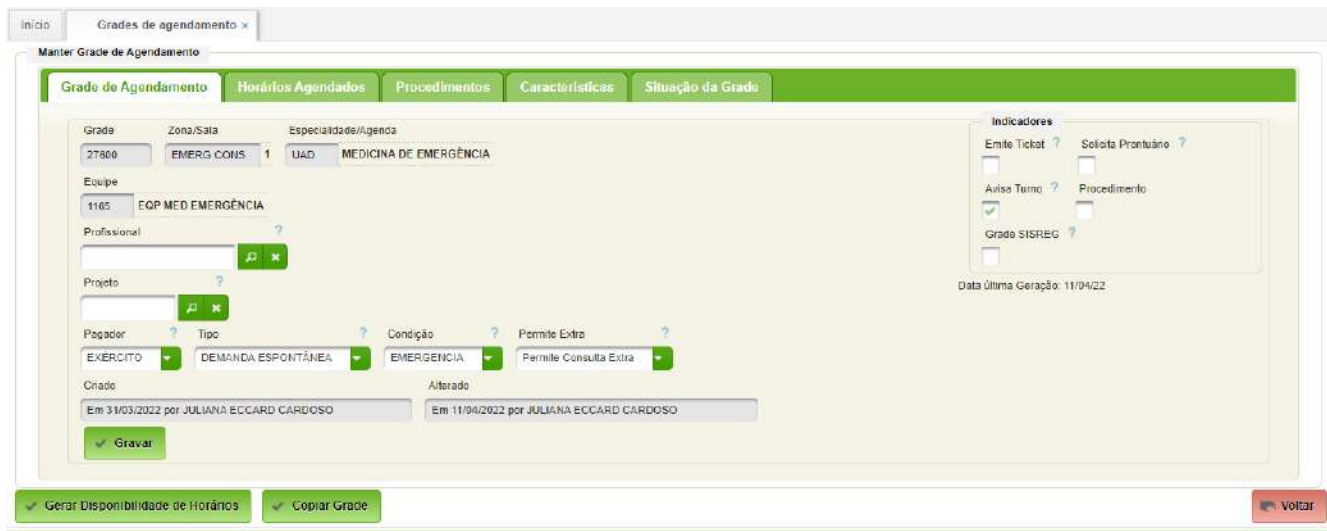

Campos a serem editados em cada grade:

Na aba "Grade Agendamento":

- Zona/Sala selecionar "Emergência Consultórios";
- Especialidade/Agenda selecionar "Medicina de Emergência";
- Equipe selecionar "Eqp Med Emergência";
- Profissional não preencher;
- Pagador selecionar pagador;
- Tipo selecionar "Demanda Espontânea";
- Condição selecionar "Emergência";
- Permite Extra selecionar "Permite Consulta Extra".

#### **Aba Horários Agendados**

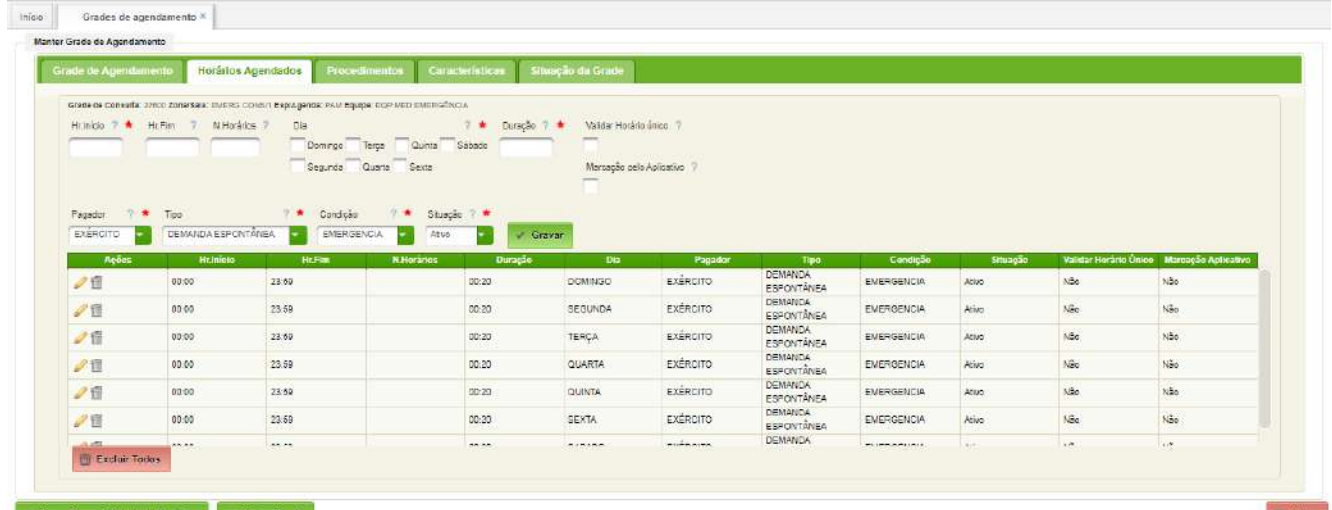

#### Gerar Disponibilidade de Horarios (Corvier Grade

Campos a serem preenchidos:

- $\cdot$  Hr Inicio 00:00;
- Hr Fim  $23:59;$
- Dia selecionar os dias da semana;
- Duração digitar a duração média da consulta, normalmente 00:20;
- Pagador selecionar o pagador;
- Tipo selecionar "Demanda Espontânea";
- Condição selecionar "Emergência";
- Situação selecionar "Ativo".

A seguir clicar no botão "Gravar", para inserir os horários na grade. O objetivo é preencher todos horários, sem superposição.

Para excluir horários basta acionar o ícone de exclusão na linha correspondente.

Para excluir todos horários, basta acionar o botão "Excluir Todos".

#### <span id="page-40-0"></span>**8.3. Origem do Paciente**

Permite manter o cadastro de locais de origem do paciente. Será utilizado pela classificação de risco para informar quem encaminhou o paciente.

#### **Caminho de Acesso:**

Emergência → Cadastros Básicos → Origem do Paciente

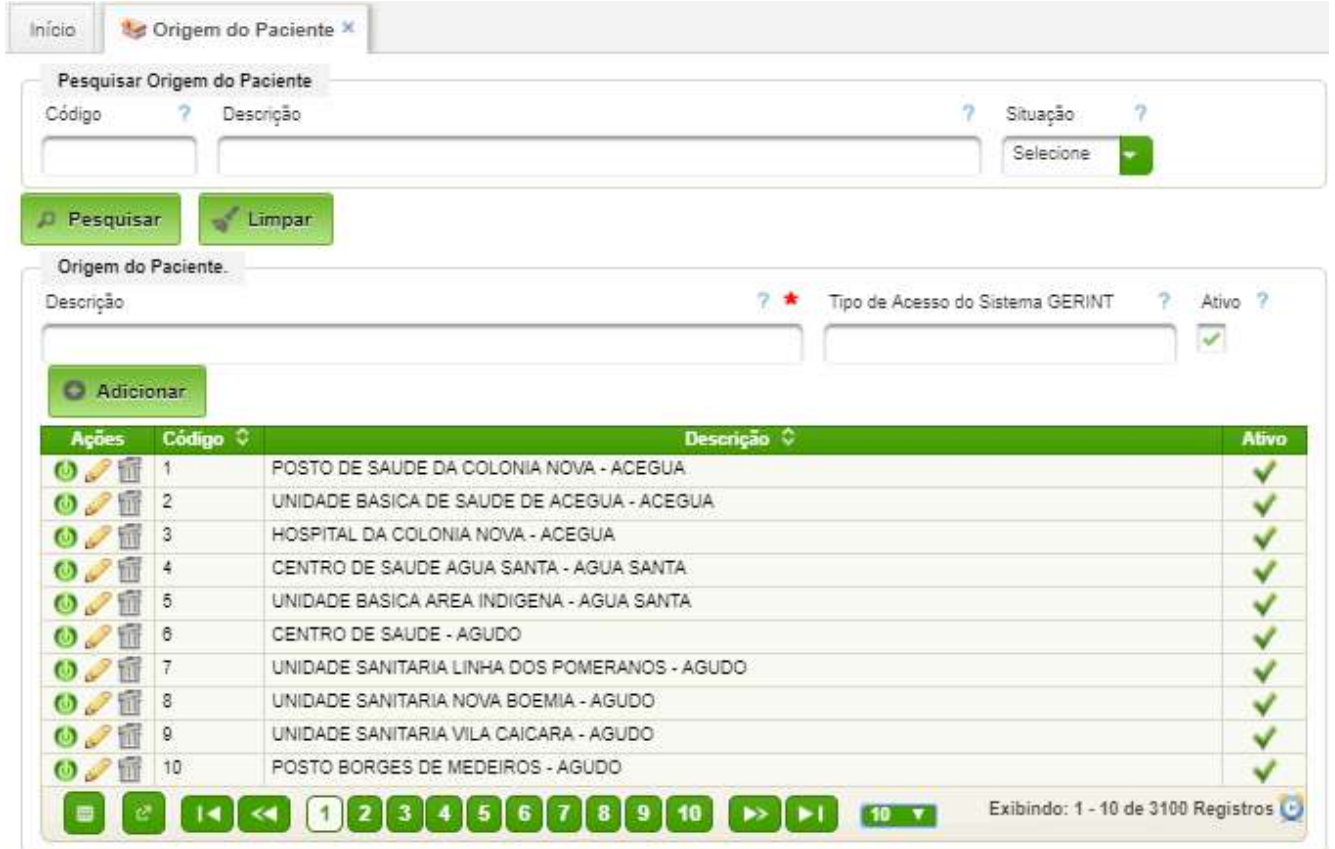

Para cadastrar basta preencher o campo Descrição e clicar no botão "Adicionar". Havendo necessidade de alteração, basta editar o registro correspondente. A qualquer momento o registro poderá ser desativado ou reativado utilizando o primeiro ícone da coluna "Ações".

#### <span id="page-41-0"></span>**8.4. Profissionais das Equipes**

Permite a manter o cadastro das equipes que atuarão na emergência. As equipes são padronizadas. O cadastro a cargo da OMS consiste em atribuir o profissional responsável pela equipe e os membros da equipe.

#### **Caminho de Acesso:**

Ambulatório → Cadastros → Equipes

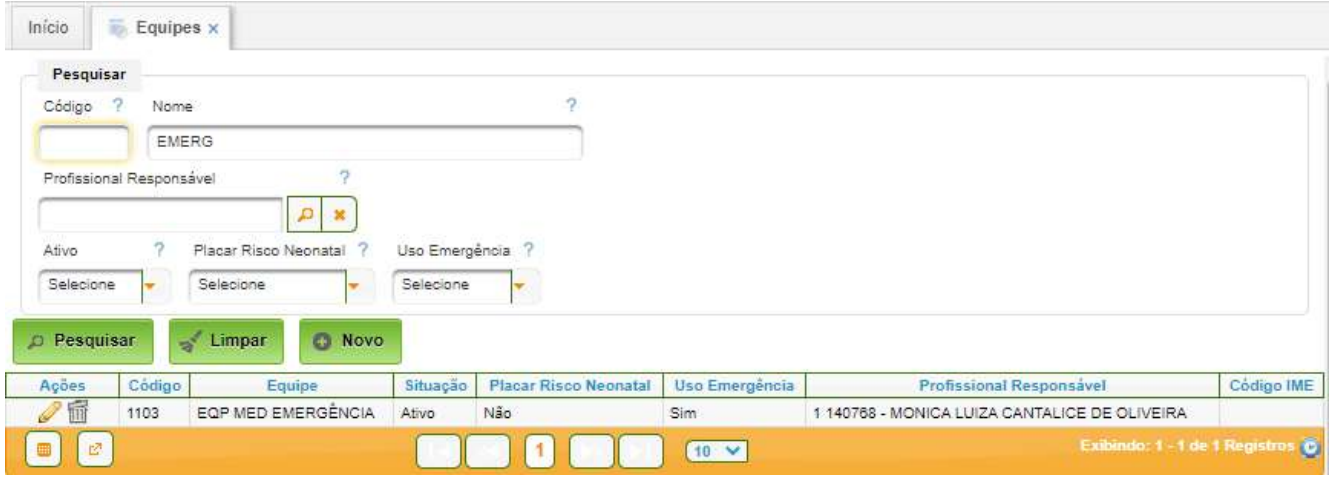

Ao criar ou editar uma equipe, a seguinte interface é apresentada:

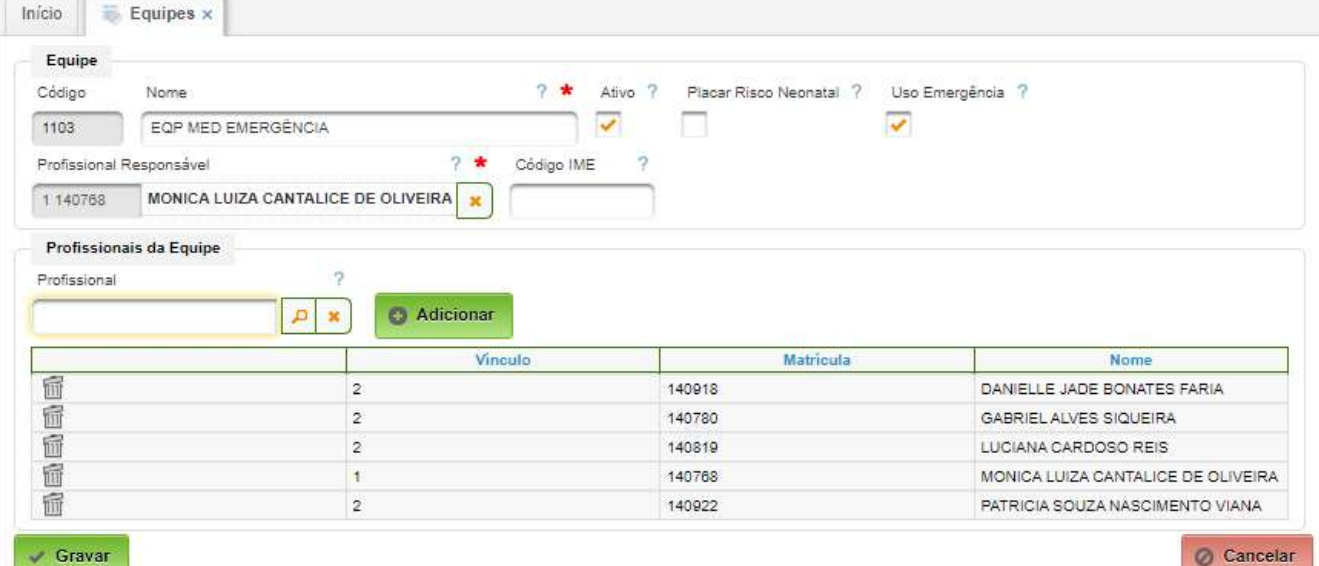

Campos a serem preenchidos:

- Nome nome da equipe;
- Placar Risco Neonatal para avaliação de risco neonatal;
- Uso Emergência selecionar para indicar que será usada na emergência;
- Profissional Responsável selecionar o profissional do cadastro pelo nome;
- Profissionais da Equipe basta selecionar os profissionais e acionar o botão editar; para remover basta clicar no ícone no início da linha do profissional a ser removido.

#### <span id="page-42-0"></span>**8.5. Especialidades para Profissionais**

Permite atribuir especialidade aos profissionais que atuam na emergência e internação da emergência.

#### **Caminho de Acesso:**

Internação → Cadastros → Profissionais → Especialidades para Profissionais

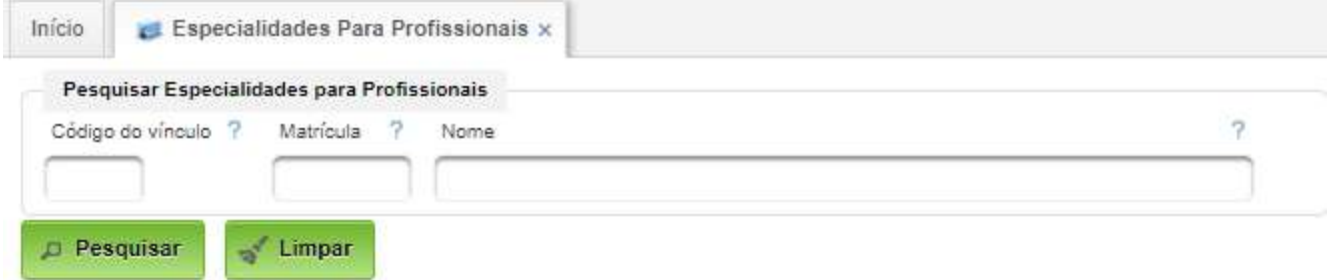

Basta preencher os campos de filtragem, sendo mais usual usar o nome parcial, e acionar o botão "Pesquisar".

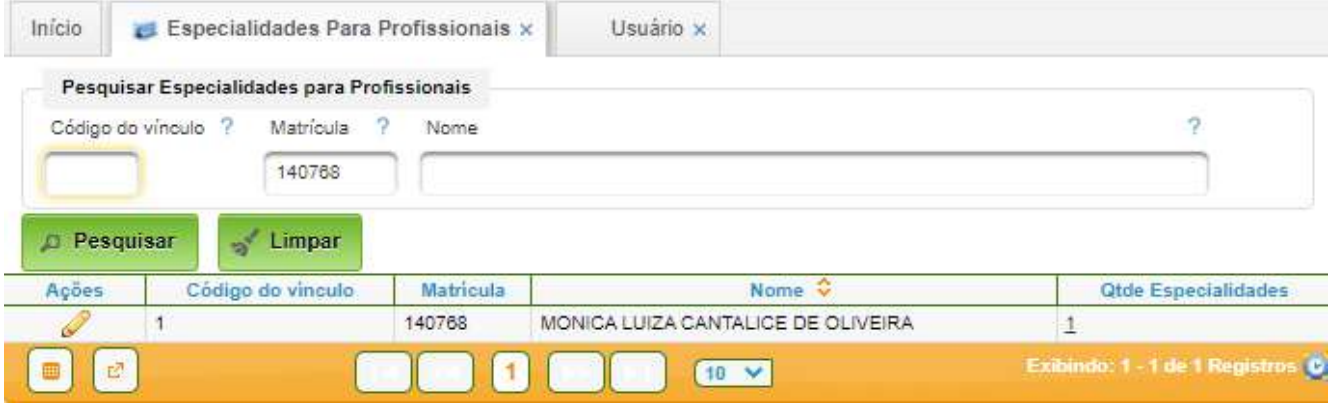

#### O passo seguinte é acionar o botão de edição:

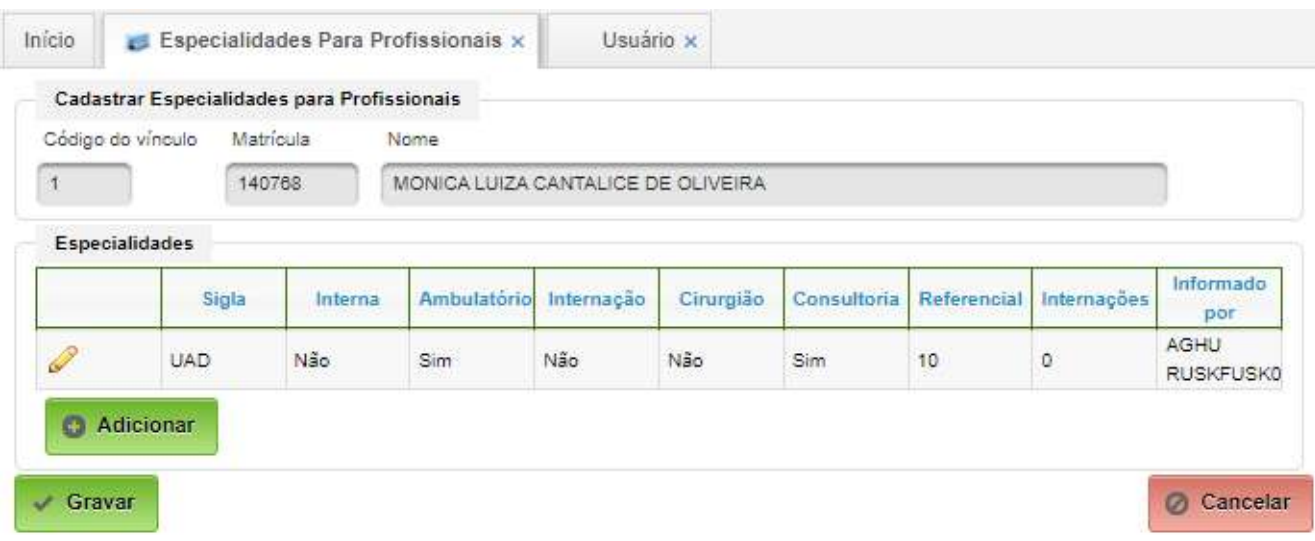

A interface mostra as especialidades cadastradas. Para adicionar nova especialidade, basta acionar o botão "Adicionar". Para editar basta clicar no ícone

#### AGHUse Manual Emergência **Pág 41**

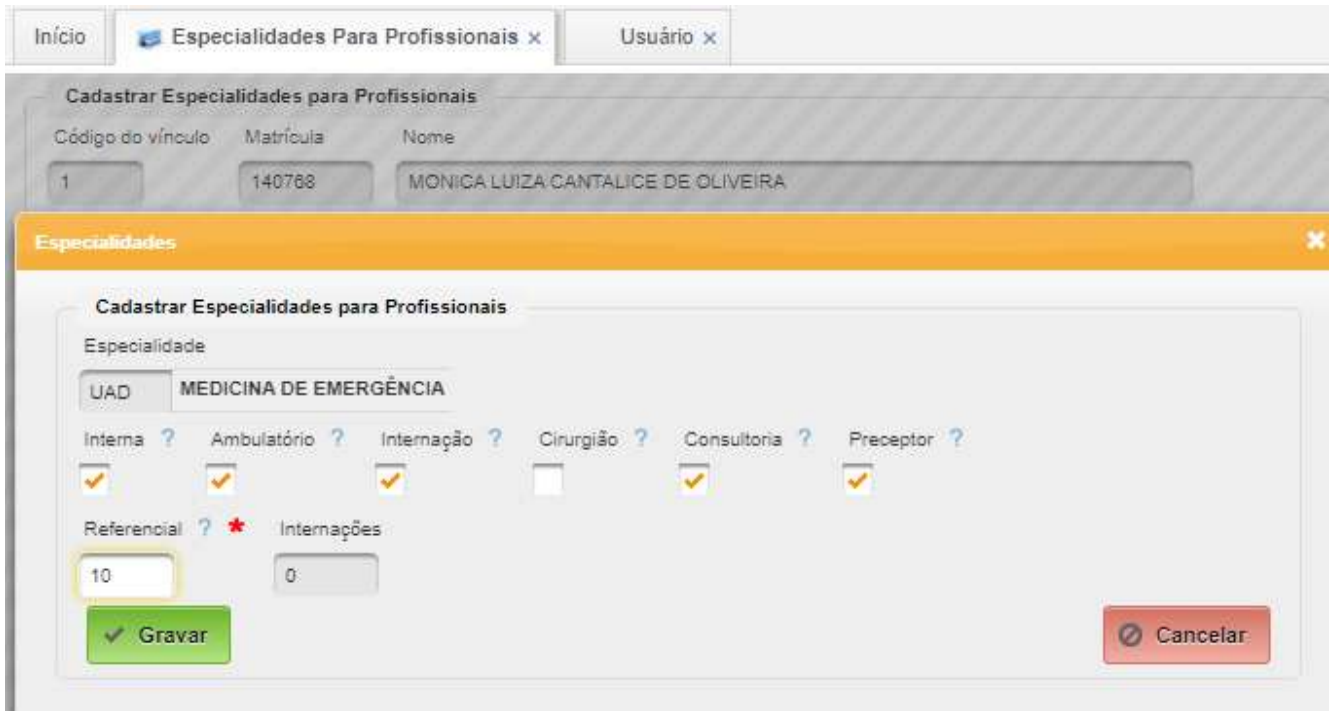

Campos a serem preenchidos:

- Especialidade selecionar a especialidade;
- Interna selecionar se o profissional interna paciente;
- Ambulatório selecionar se o profissional atua no ambulatório nesta especialidade;
- Internação selecionar se o profissional atua na internação nesta especialidade;
- Referencial digitar o valor referencial de atendimentos diários. Para finalizar, basta acionar o botão "Gravar".

Este cadastro não permite a remoção de especialidade, mas somente a desativação de de campos.

#### <span id="page-44-0"></span>**8.6. Capacidade de Atendimento**

Permite cadastrar a capacidade de atendimento de cada uma das unidades da emergência.

#### **Caminho de Acesso:**

Emergência → Cadastros Básicos → Capacidade de Atendimento

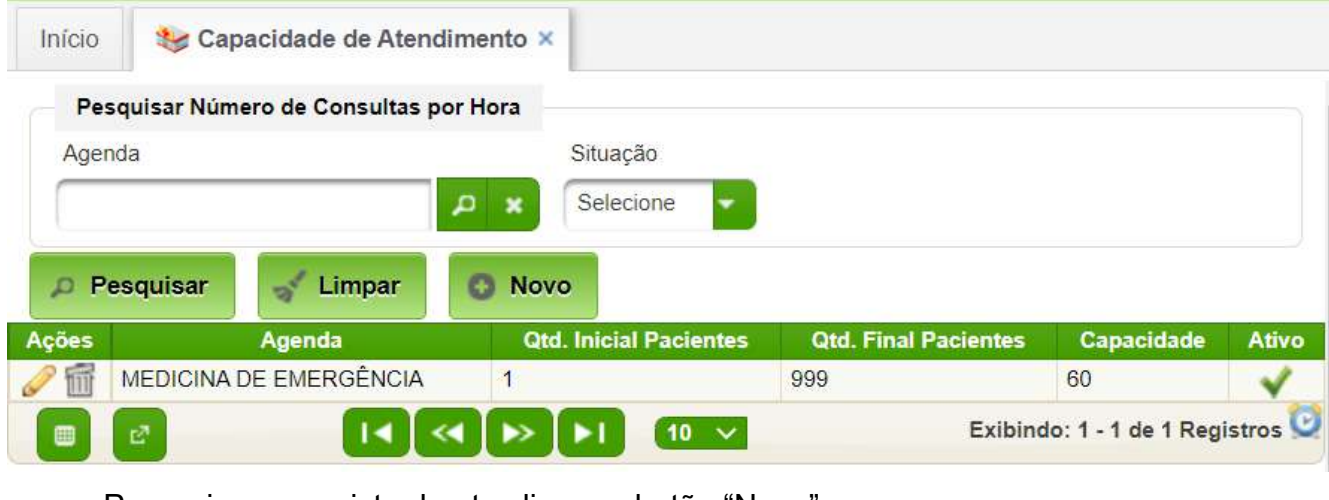

Para criar um registro basta clicar no botão "Novo":

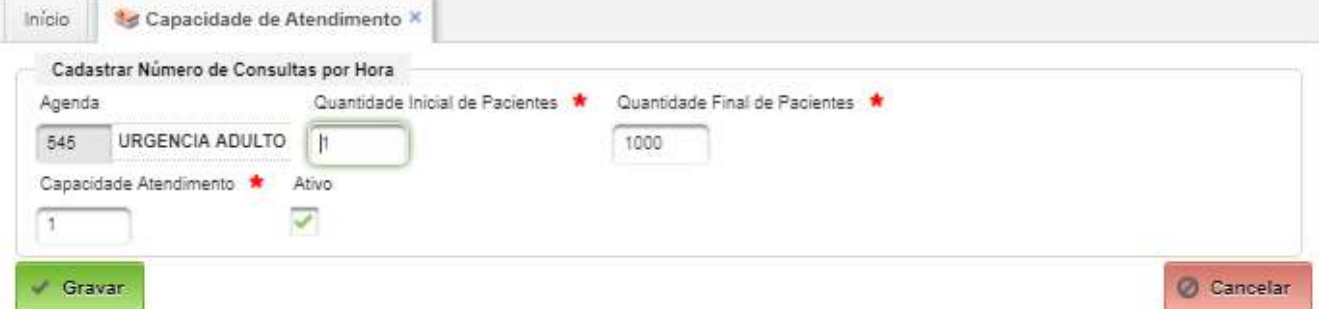

Campos a serem preenchidos:

- Agenda selecionar da lista uma especialidade/agenda;
- Quantidade inicial de pacientes normalmente 1;
- Quantidade final de pacientes capacidade de pacientes diário da agenda;
- Capacidade Atendimento capacidade de atendimento por hora. Acionado o botão "Gravar.

Para edição a interface é a mesma, não ficando disponível o campo Agenda para alteração.

#### <span id="page-45-0"></span>**8.7. Locais**

Permite o cadastro dos locais da emergência, tais como, salas, box e outros.

#### **Caminho de Acesso:**

Emergência → Cadastros Básicos → Locais

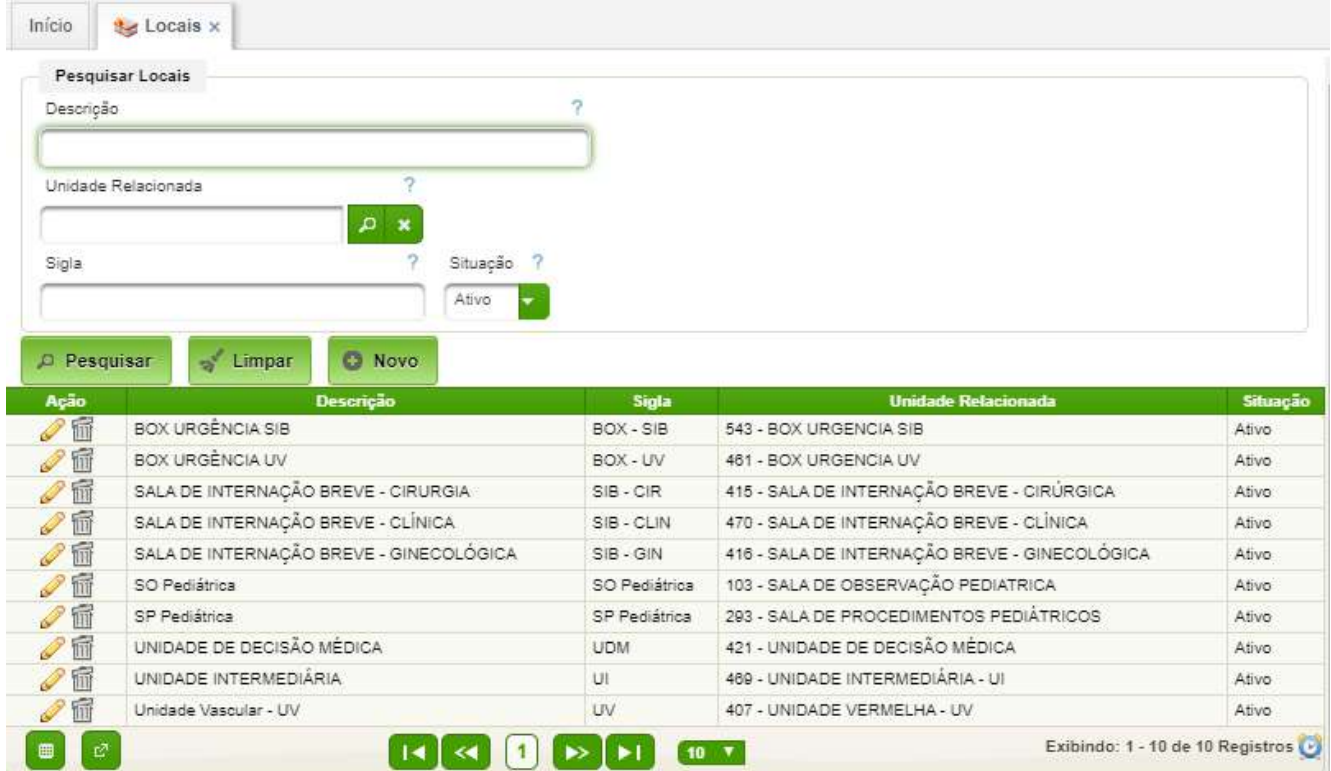

A tela de cadastro é apresentada a seguir:

s.

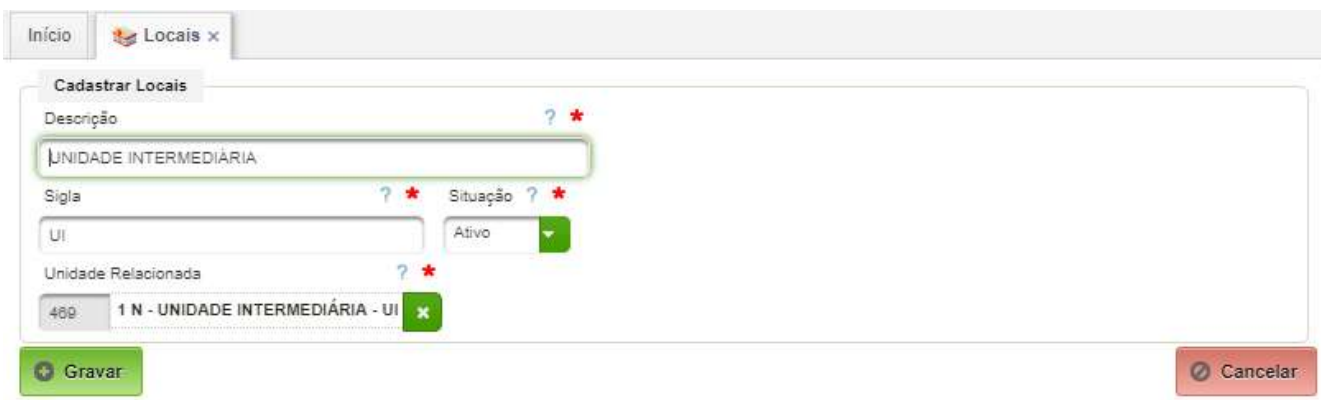

#### <span id="page-46-0"></span>**8.8. Destinos**

Permite manter o cadastro de locais de destino do paciente.

#### **Caminho de Acesso:**

Emergência → Cadastros Básicos → Destinos

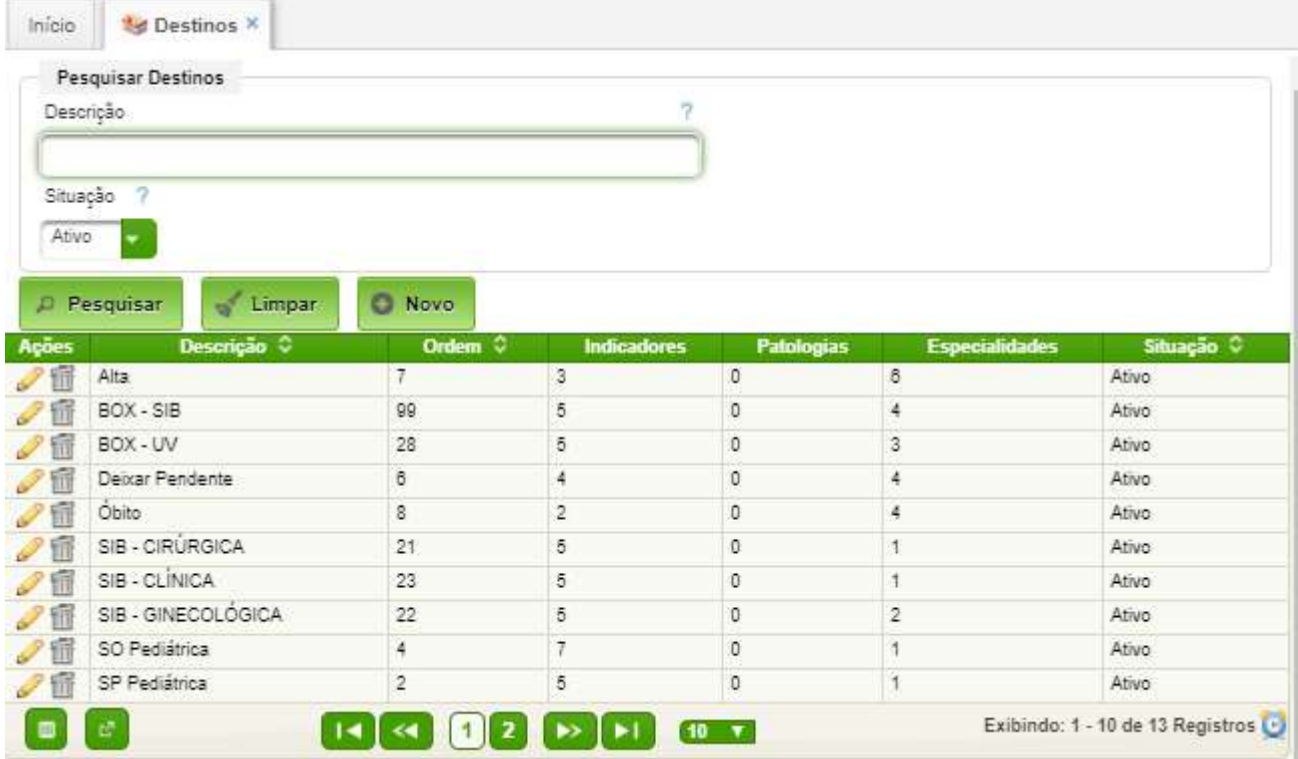

Ao acionar o botão "Novo" ou o ícone de edição, aparecerá a seguinte tela:

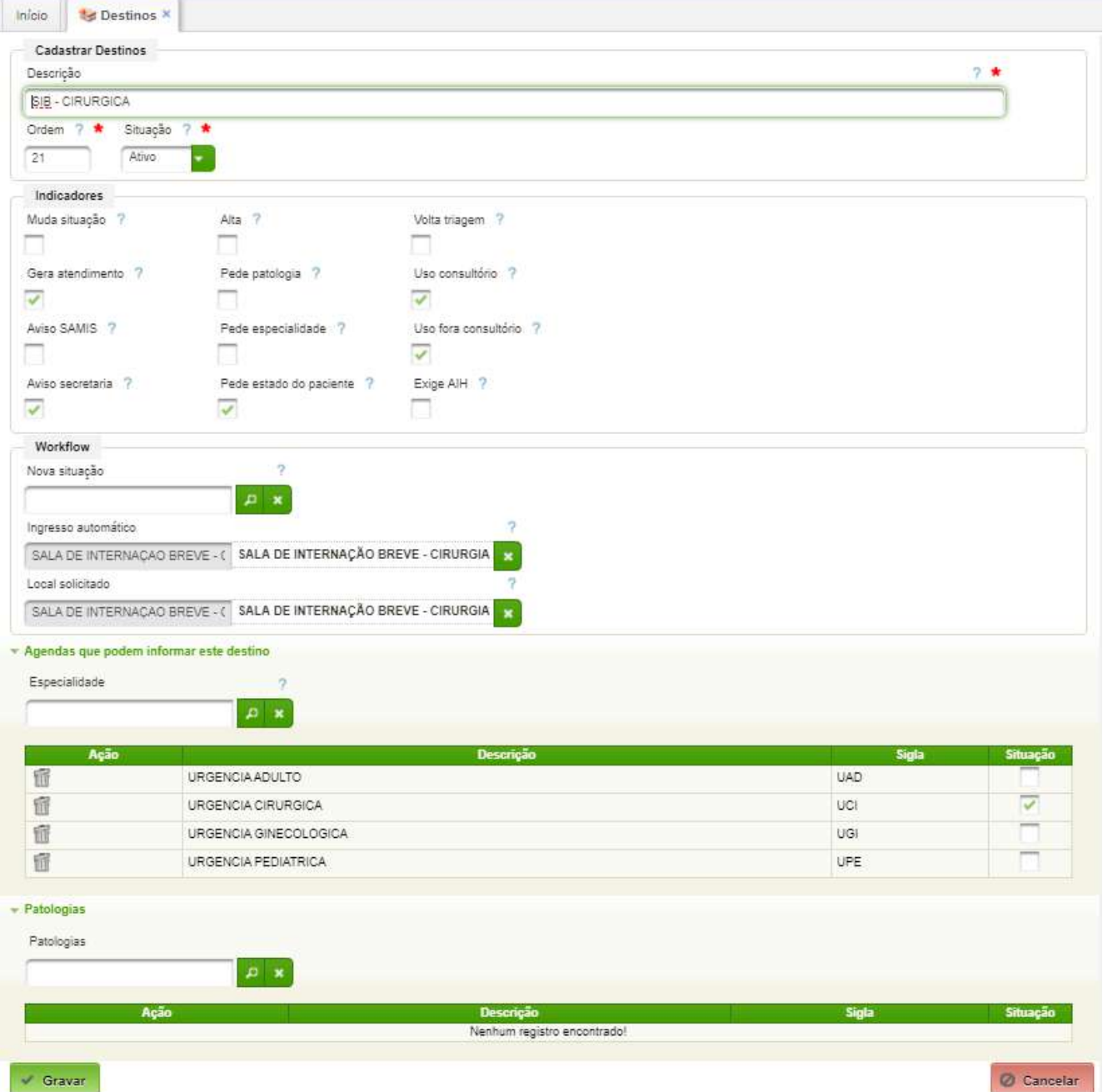

#### <span id="page-48-0"></span>**8.9. Servidores**

Cadastro de profissionais que atuam na Emergência.

#### **Caminho de Acesso:**

#### Emergência → Cadastros Básicos → Servidores

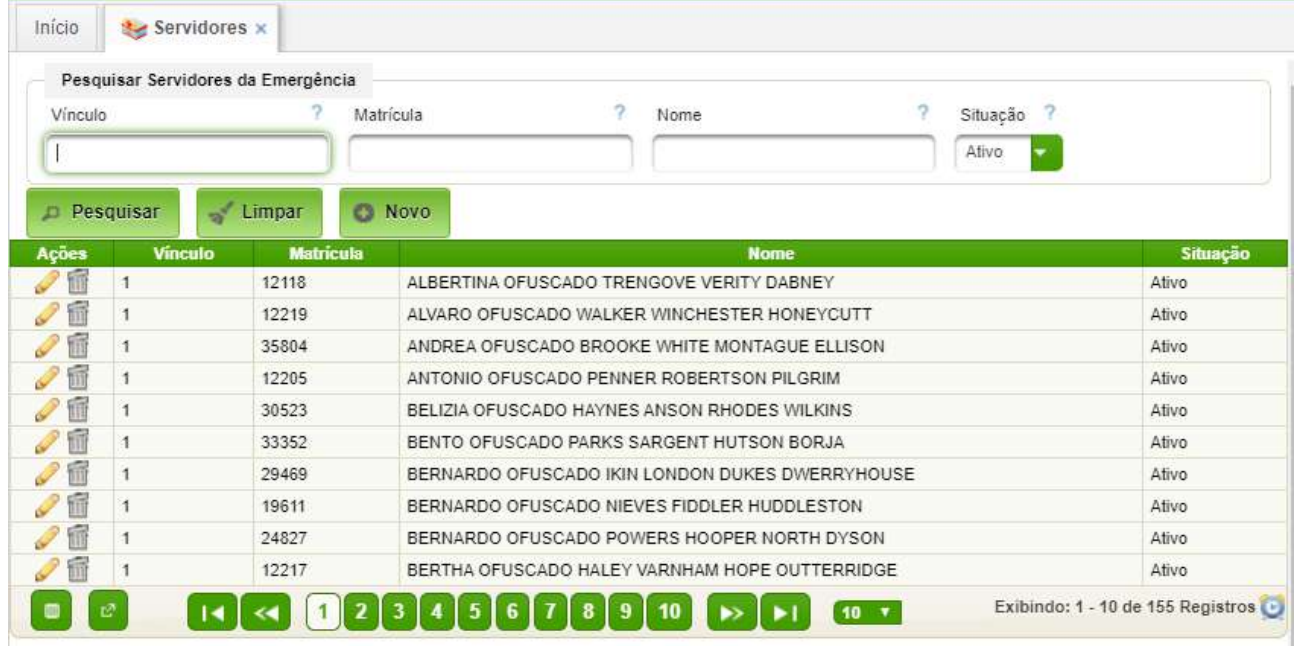

A figura a seguir mostra os dados do cadastro de um servidor:

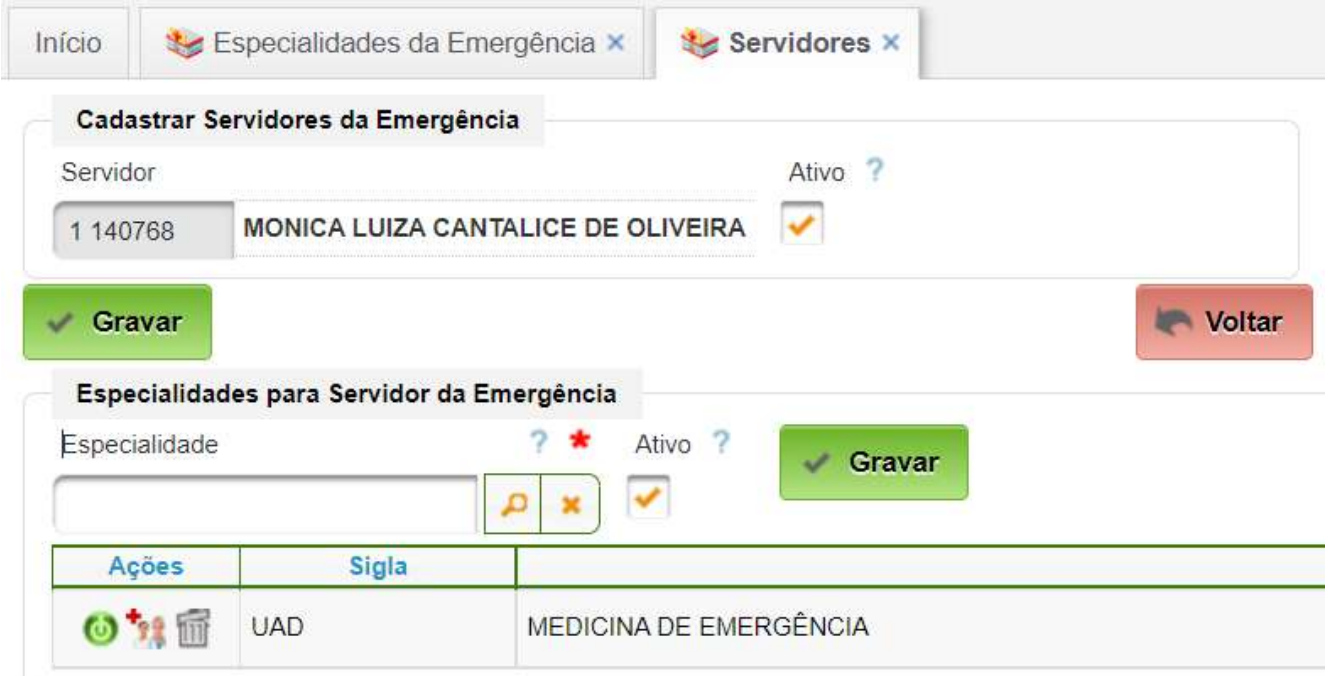

#### **Cadastro de Especialidades**

Basta selecionar uma especialidade, selecionar como "Ativo" e clicar no botão "Gravar". Mais de uma especialidade poderá ser adicionada.

Para remover, basta clicar no ícone de ação para remover.

Há necessidade de configuração das "Cooperações" permitidas em cada especialidade. Basta clicar no ícone

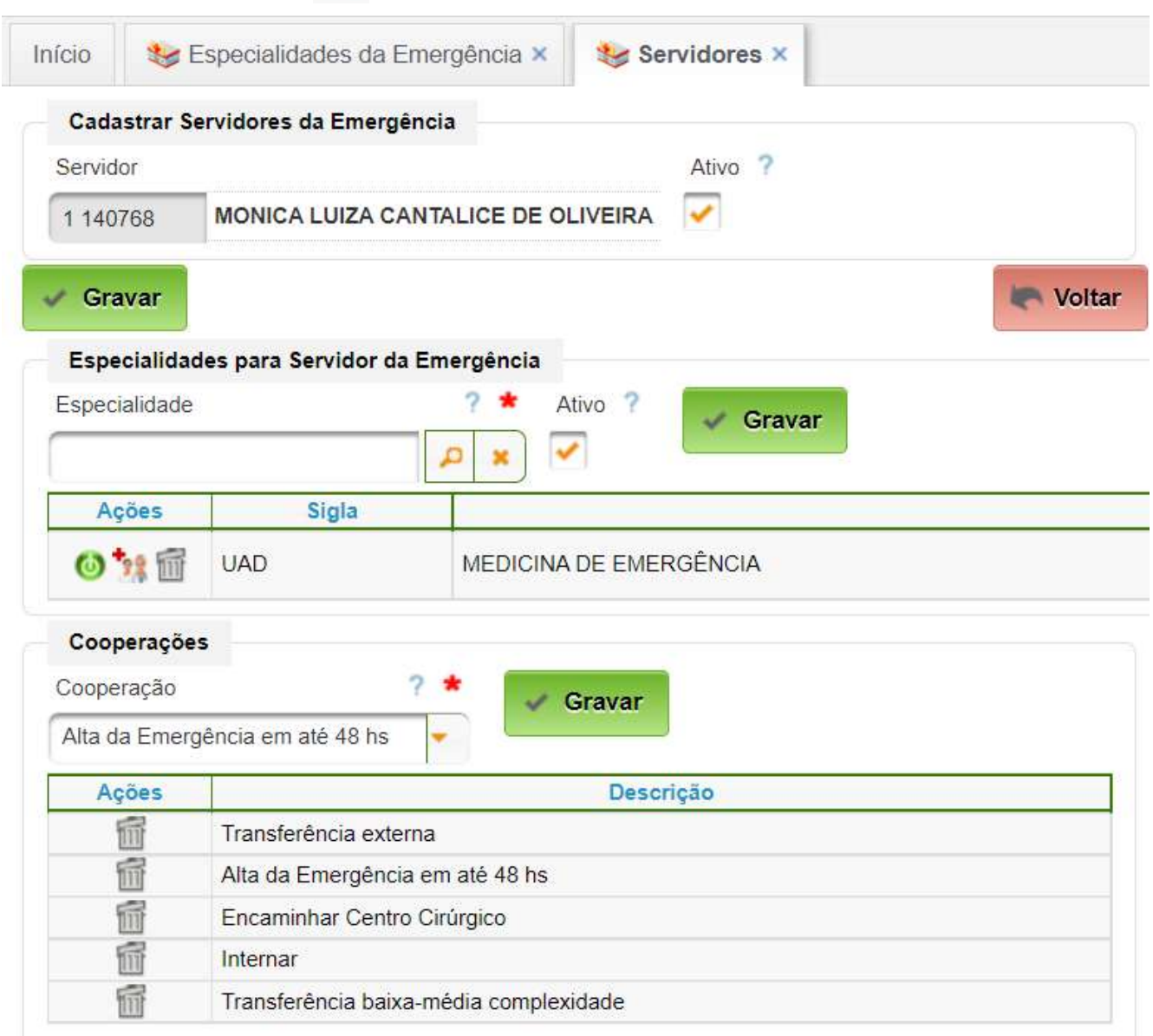

Para inserir, basta selecionar uma cooperação da lista e acionar "Gravar". Para remover, basta acionar o ícone correspondente.

Para finalizar o cadastro do servidor basta acionar o botão "Gravar" abaixo do nome do servidor. Para sair, clicar no botão "Voltar".

#### <span id="page-50-0"></span>**8.10. Perfis de Acesso de Usuário**

O cadastro de perfis de usuário é realizado conforme preconizado no manual do módulo Registro de Colaboradores.

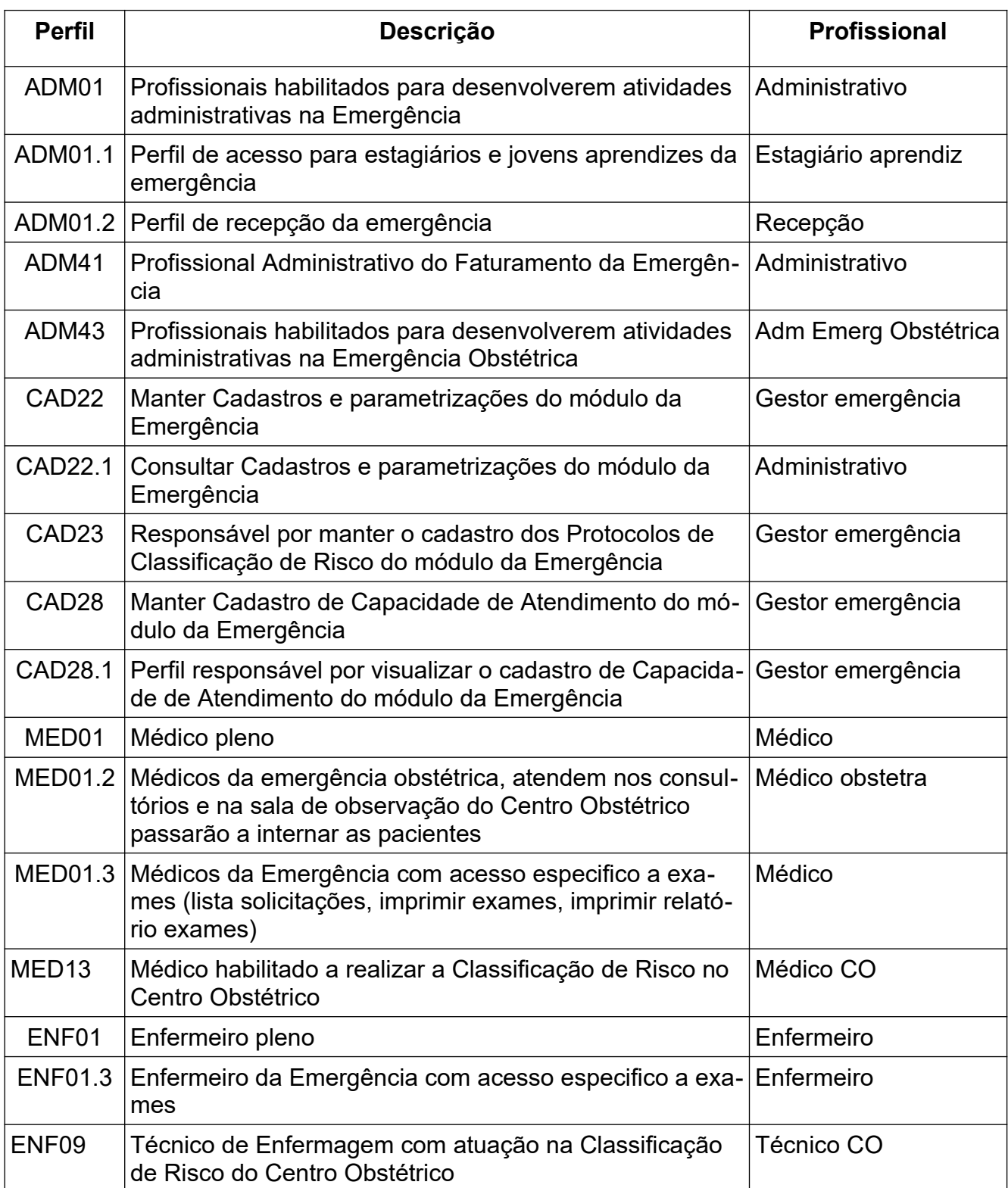

## <span id="page-51-2"></span>**9. Padronização do Cadastro**

## <span id="page-51-1"></span>**9.1. Situações**

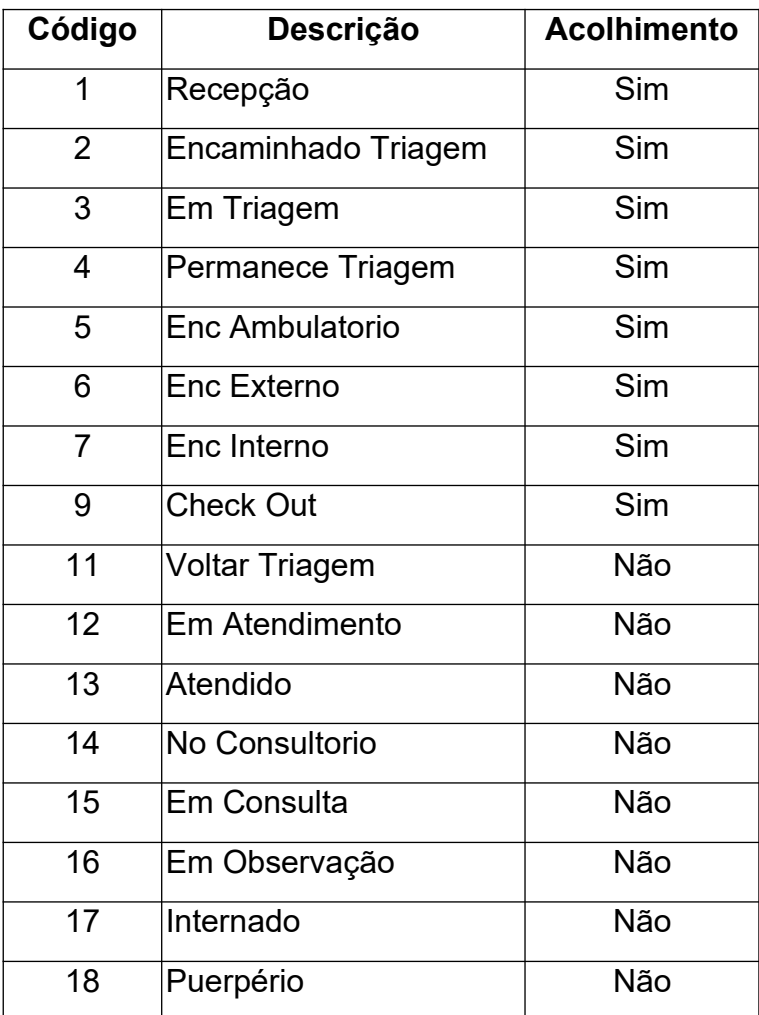

## <span id="page-51-0"></span>**9.2. Motivos de Checkout**

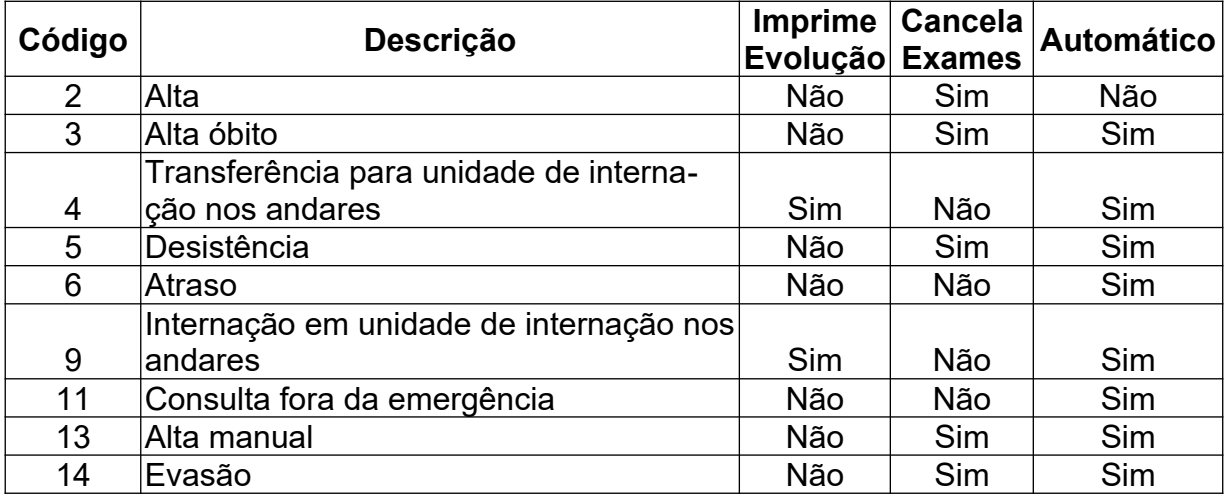

## <span id="page-52-0"></span>**9.3. Tipos de Estado do Paciente**

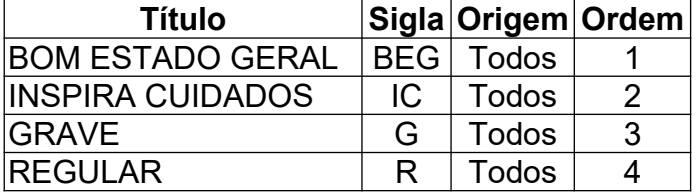